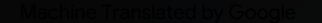

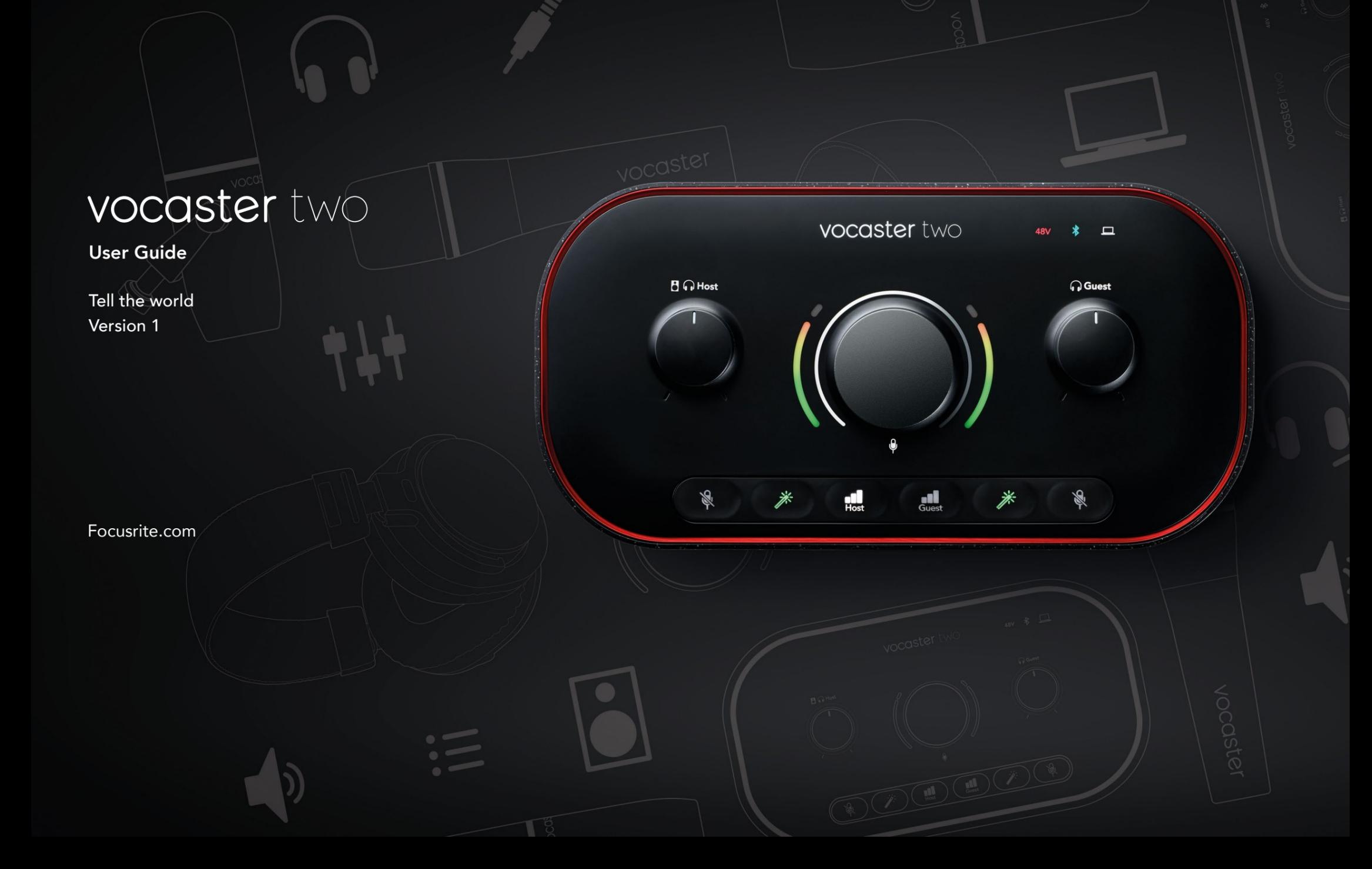

# **Si prega di leggere:**

Grazie per aver scaricato questa guida per l'utente.

Abbiamo utilizzato la traduzione automatica per assicurarci di avere una guida per l'utente nella tua lingua il prima possibile, ci scusiamo per eventuali errori. Presto saranno disponibili le traduzioni fornite dai nostri linguisti.

Se preferisci vedere una versione inglese di questa guida per l'utente, puoi trovarla nella nostra pagina dei download:

[download.focusrite.com](http://downloads.focusrite.com)

[downloads.novationmusic.com](http://downloads.novationmusic.com)

# **CONTENUTI**

# **Contenuti**

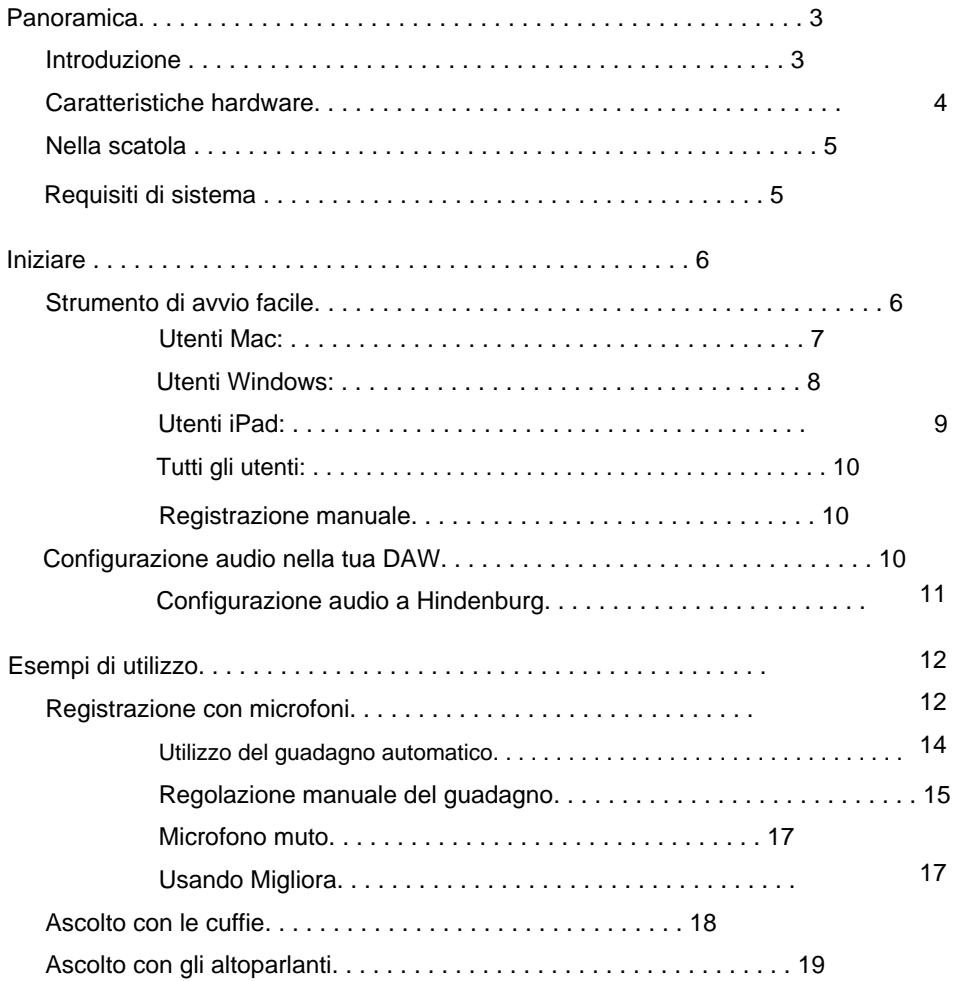

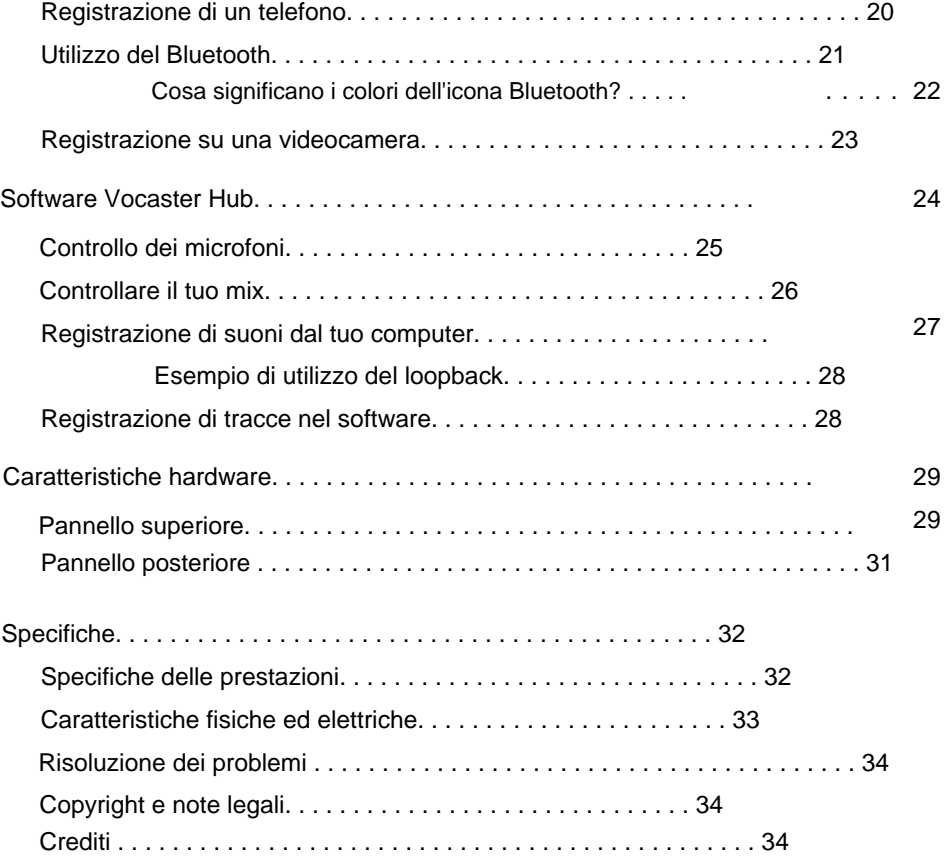

### **PANORAMICA**

# **Panoramica**

# **introduzione**

Benvenuto nella tua nuova interfaccia audio Vocaster Two. Vocaster Two è stato progettato per consentirti di creare podcast professionali con il minimo sforzo.

I creatori di contenuti di ogni tipo - vlogger, artisti voiceover, streamer, creatori di audiolibri e altro ancora - possono utilizzare Vocaster Two e il software Vocaster Hub incluso per registrare audio di qualità sul tuo computer, fotocamera o iPad.

Abbiamo progettato Vocaster Two per utenti di tutti i livelli di esperienza. Con funzioni come Guadagno automatico e Miglioramento puoi ottenere rapidamente registrazioni chiare e coerenti.

Il software Vocaster Hub è progettato pensando alla semplicità. Il mixer su schermo ti consente di ottenere il perfetto equilibrio durante la registrazione, insieme all'accesso ai controlli di registrazione essenziali.

L'interfaccia Vocaster Two ha due preamplificatori microfonici indipendenti di alta qualità, così puoi registrare le interviste degli ospiti dal vivo utilizzando microfoni separati, per i migliori risultati audio.

Collega Vocaster Two a un computer tramite la sua porta USB-C e il cavo in dotazione. Puoi trasmettere in streaming l'audio in tempo reale o registrare l'audio per modificarlo e caricarlo in seguito.

Puoi anche registrare sulla traccia audio di una telecamera in perfetta sincronia con il tuo video. Puoi monitorare il tuo flusso o il processo di registrazione su cuffie o altoparlanti. Vocaster Two consente anche la connessione bidirezionale via cavo o Bluetooth a un telefono compatibile, consentendo di registrare interviste o altro audio dal telefono al computer o alla fotocamera.

L'interfaccia Vocaster Two e il software di controllo Vocaster Hub incluso supportano sia Mac che Windows.

Vocaster Two è anche compatibile con gli iPad Apple con una porta USB-C, quindi puoi sfruttare la portabilità e la praticità aggiuntive offerte dal formato tablet.

Se non riesci a trovare ciò di cui hai bisogno in questa Guida per l'utente, visita [support.focusrite.com,](https://support.focusrite.com)  che ha una sezione Guida introduttiva, guide all'installazione e supporto tecnico.

Una serie di video che spiega come configurare e utilizzare Vocaster Two è disponibile nelle nostre [pagine](https://customer.focusritegroup.com/getstarted/begin/V2) Iniziare .

#### **PANORAMICA**

### **Caratteristiche hardware**

Vocaster Two ti consente di collegare uno o due microfoni di alta qualità a un computer che esegue macOS o Windows: questo ti consentirà di ottenere una registrazione audio molto migliore rispetto a quella che otterresti utilizzando il microfono integrato nella maggior parte dei laptop o tablet.

Gli ingressi del microfono accettano una gamma di modelli di microfono, inclusi i tipi sia dinamici che a condensatore. Se stai usando un microfono a condensatore, Vocaster Two può fornire l'alimentazione phantom (48V) di cui ha bisogno per funzionare.

I segnali del microfono vengono inviati al software di registrazione audio del computer tramite la connessione USB-C con una risoluzione fino a 24 bit, frequenza di campionamento di 48 kHz. (24 bit/48 kHz è lo standard per la maggior parte dei podcast.)

Se non disponi già di un software di registrazione, ti consigliamo Hindenburg. Questo è incluso nel pacchetto software disponibile gratuitamente come proprietario di Vocaster.

Una presa jack da 3,5 mm consente di collegare un telefono a Vocaster Two: in alternativa, è possibile connettersi al telefono tramite Bluetooth. Una seconda presa simile permette il collegamento ad una videocamera.

Il connettore del telefono è un TRRS: TRRS significa che ricevi l'audio sia dentro che fuori dal telefono, quindi puoi registrare l'audio dal telefono e il telefono può anche ascoltare le altre sorgenti audio che stai registrando sul tuo programma.

Vocaster Two ha uscite sia per le cuffie che per gli altoparlanti: due prese TRS da ¼' sul pannello frontale per le cuffie host e guest e due prese TRS da ¼' sul pannello posteriore per il collegamento agli altoparlanti. Il pannello superiore ha una manopola multifunzione per controllare il guadagno di entrambi i microfoni e due manopole separate, una per ogni paio di cuffie, per impostare il livello di ascolto.

Il controllo 'Host' imposta anche il volume altoparlanti monitor esterni, se li stai utilizzando. Il controllo del microfono è circondato da due indicatori di alone che mostrano il livello del segnale del microfono e un alone separato che mostra l'impostazione del guadagno.

microfono. Selezionare due serie di tre pulsanti illuminati la funzione Auto Gain dell'ingresso del microfono, attivare la sua funzione Enhance e silenziare ciascuno di essi

la connessione è attiva. Ci sono anche LED per mostrare quando l'alimentazione phantom, una connessione Bluetooth e USB

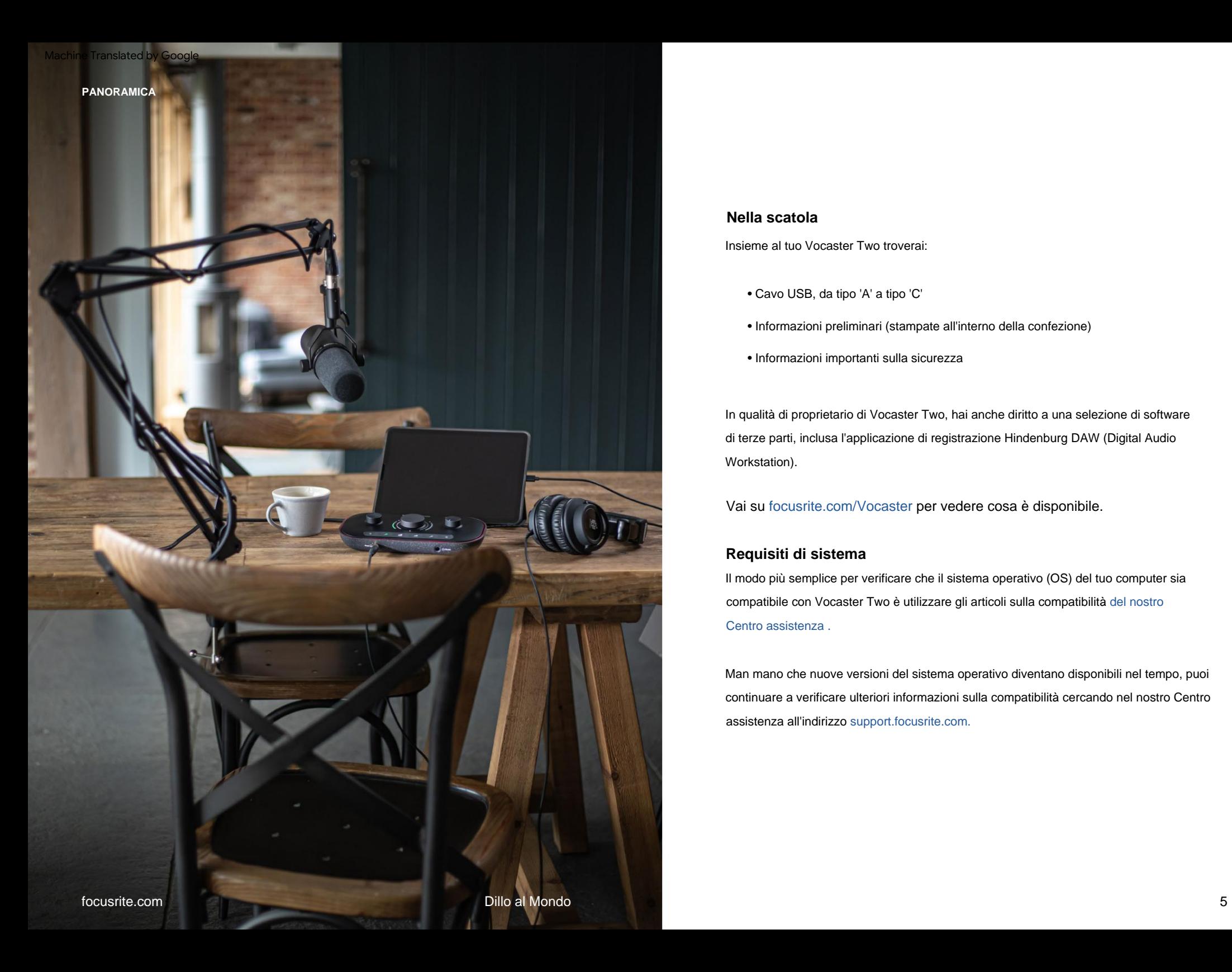

# **Nella scatola**

Insieme al tuo Vocaster Two troverai:

- Cavo USB, da tipo 'A' a tipo 'C'
- Informazioni preliminari (stampate all'interno della confezione)
- Informazioni importanti sulla sicurezza

In qualità di proprietario di Vocaster Two, hai anche diritto a una selezione di software di terze parti, inclusa l'applicazione di registrazione Hindenburg DAW (Digital Audio Workstation).

Vai su [focusrite.com/Vocaster](https://focusrite.com/Vocaster) per vedere cosa è disponibile.

# **Requisiti di sistema**

Il modo più semplice per verificare che il sistema operativo (OS) del tuo computer sia [compatibile con Vocaster Two è utilizzare gli articoli sulla compatibilità del nostro](https://support.focusrite.com/hc/categories/200693655)  Centro assistenza .

Man mano che nuove versioni del sistema operativo diventano disponibili nel tempo, puoi continuare a verificare ulteriori informazioni sulla compatibilità cercando nel nostro Centro assistenza all'indirizzo [support.focusrite.com.](https://support.focusrite.com)

# **Iniziare**

Quando colleghi Vocaster Two per la prima volta, il tuo computer lo riconosce come se fosse una chiavetta USB.

# **Strumento di avvio facile**

Per utilizzarlo, collega Vocaster Two al computer con il cavo USB in dotazione e accendilo premendo il pulsante di accensione accanto alla porta USB del pannello posteriore. Alzarsi e funzionare con il tuo Vocaster Two è reso facile dal nostro strumento Easy Start.

I seguenti passaggi ti mostrano cosa apparirà sullo schermo: questi ti aiutano a configurare indipendentemente dal fatto che tu sia nuovo o meno nell'interfaco

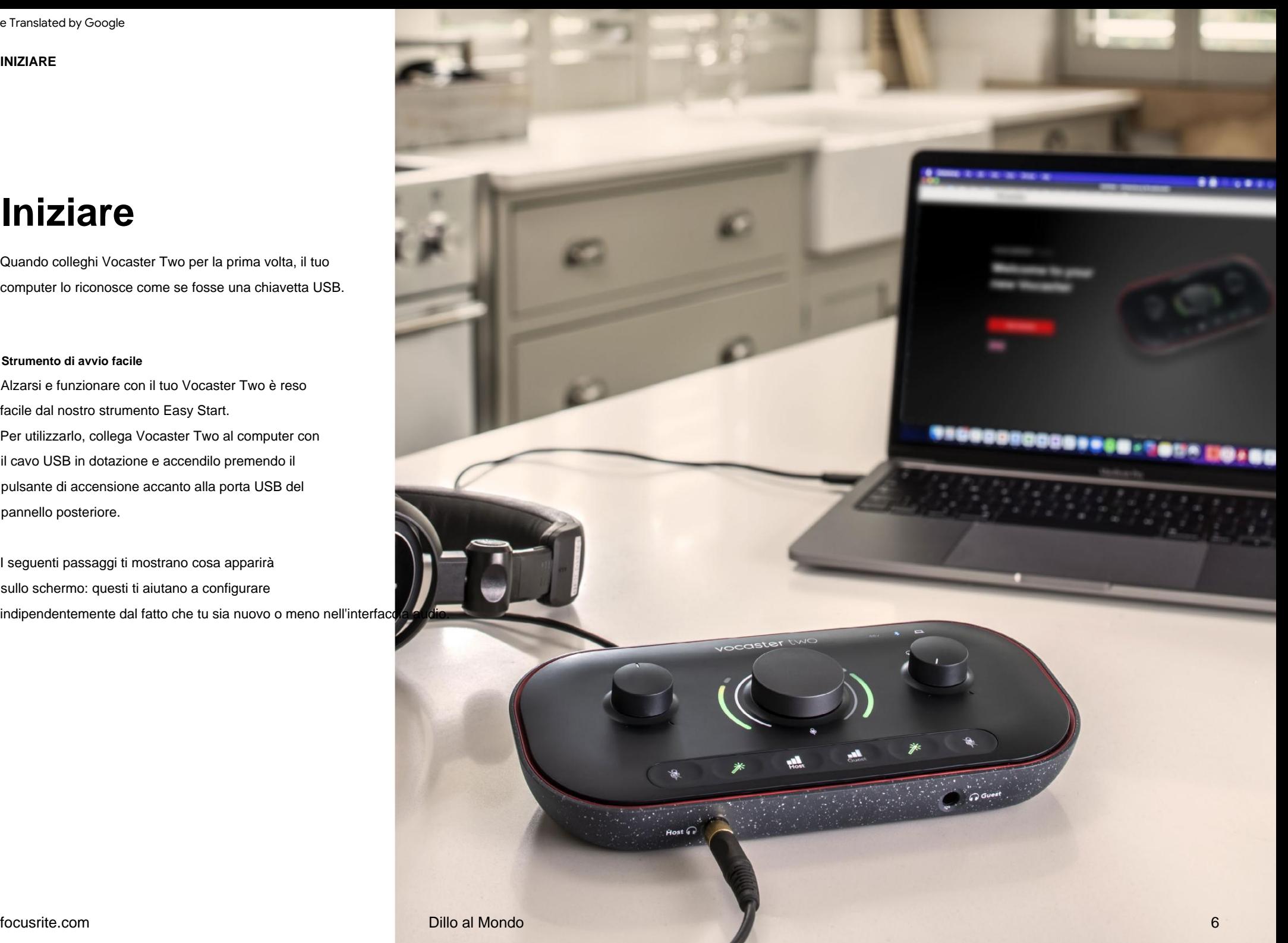

# **Utenti Mac:**

Collegando il tuo Vocaster al tuo Mac vedrai un pop-up e/o un'icona Vocaster apparirà sul desktop:

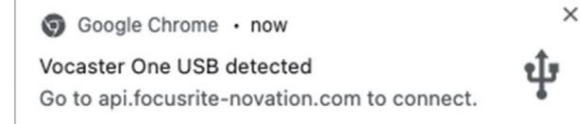

# Google Chrome pop-up

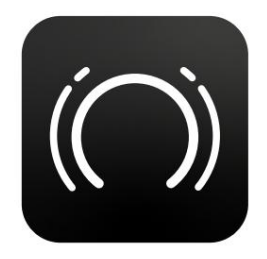

Icona Vocaster Easy Start

Fare doppio clic sull'icona o sul pop-uo per aprire la finestra del Finder mostrata di seguito:

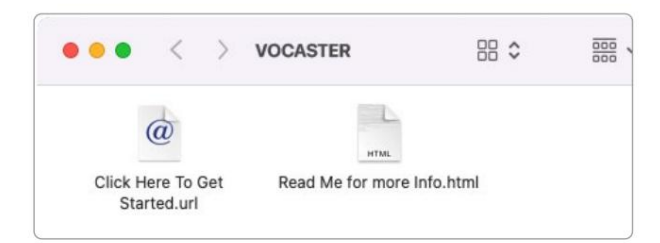

Fare doppio clic su **Fare clic qui per iniziare.** icona **dell'URL .** Questo ti reindirizza al sito web di Focusrite, dove ti consigliamo di registrare il tuo Vocaster per accedere al pacchetto software incluso:

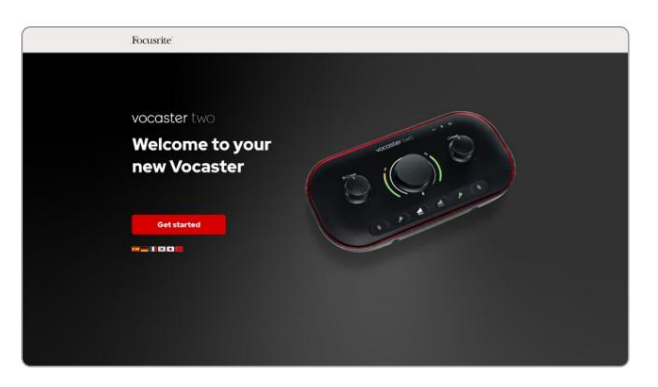

Dopo aver inviato il modulo, puoi seguire la nostra guida dettagliata all'installazione, che è personalizzata in base al modo in cui desideri utilizzare Vocaster Two, oppure accedere direttamente al tuo account e scaricare il software di controllo Vocaster Hub.

Quando colleghi Vocaster Two, il tuo computer dovrebbe impostarlo come dispositivo audio predefinito. Se ciò non accade, vai su **Preferenze di Sistema> Audio** e assicurati che l'ingresso e l'uscita siano impostati su **Vocaster Two USB.**

# **Utenti Windows:**

Collegando la Vocaster Two al PC, apparirà questa notifica:

> F Vocaster Two USB (F:) Select what happens with removable drives.

Fare clic sulla notifica per aprire la finestra di dialogo mostrata di seguito:

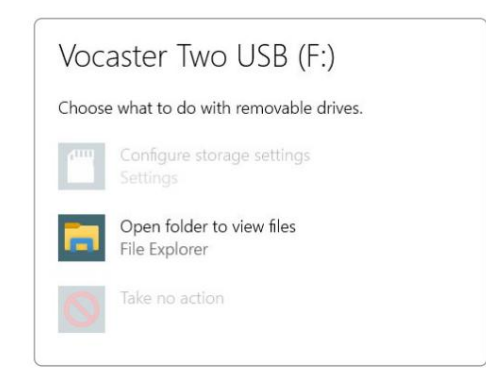

Doppio click:

# **Apri la cartella per visualizzare i file**

questo apre una finestra di Explorer:

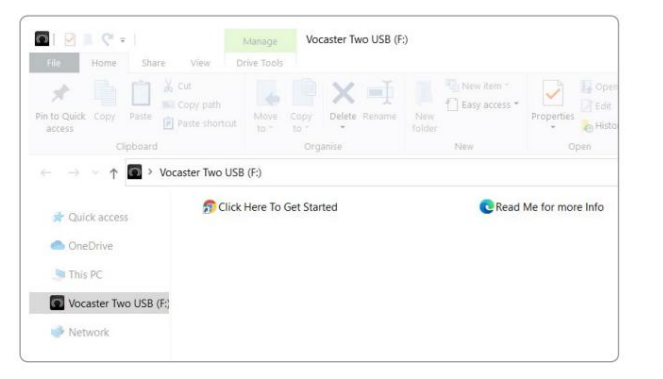

Doppio click:

# **Clicca qui per iniziare.**

Questo ti reindirizza al sito web di Focusrite, dove ti consigliamo di registrare il tuo dispositivo:

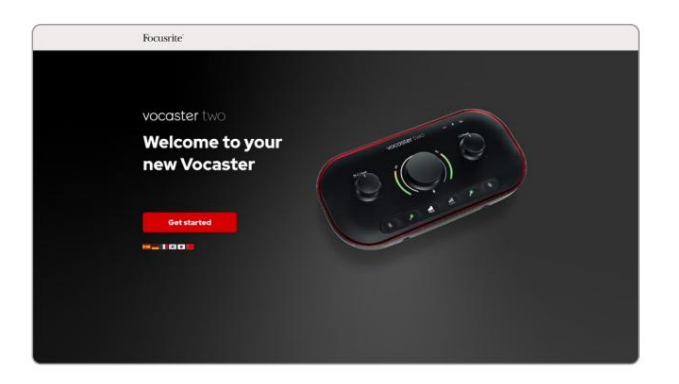

Dopo aver inviato il modulo, puoi seguire la nostra guida dettagliata all'installazione, che è personalizzata in base al modo in cui desideri utilizzare Vocaster Two, oppure accedere direttamente al tuo account e scaricare il software di controllo Vocaster Hub.

Quando colleghi Vocaster Two, il tuo computer dovrebbe impostarlo come dispositivo audio predefinito. Se ciò non accade, vai su **Impostazioni > Sistema > Suono** e imposta Vocaster Two come **dispositivo di input e output.**

# **Utenti iPad:**

NOTA: prima di collegare Vocaster Two al tuo iPad, ti consigliamo di seguire la sezione "Per iniziare" sopra per assicurarti che il tuo hardware sia aggiornato tramite Vocaster Hub.

Per connettere la tua Vocaster Two a un dispositivo iPadOS hai bisogno di:

- iPad con porta USB-C
- Cavo da USB-C a USB-C (o il cavo incluso e un Apple Adattatore da USB-A a C\*)

\*Questo metodo potrebbe richiedere un hub USB separato per fornire alimentazione sufficiente al tuo Vocaster.

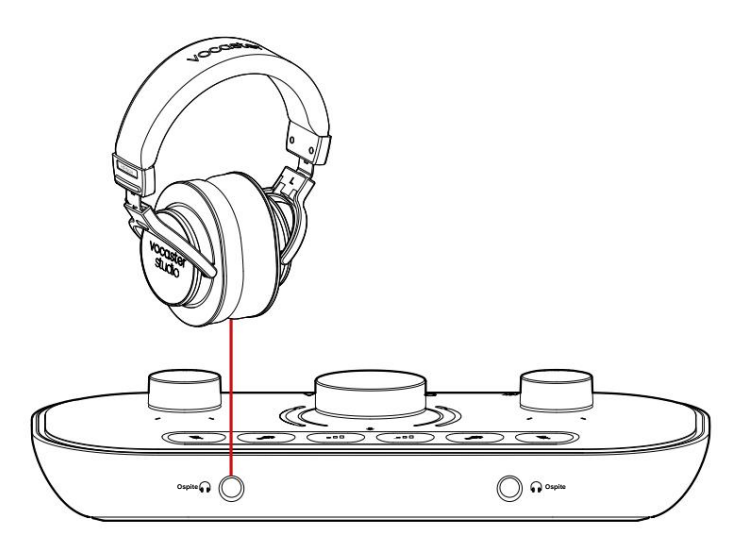

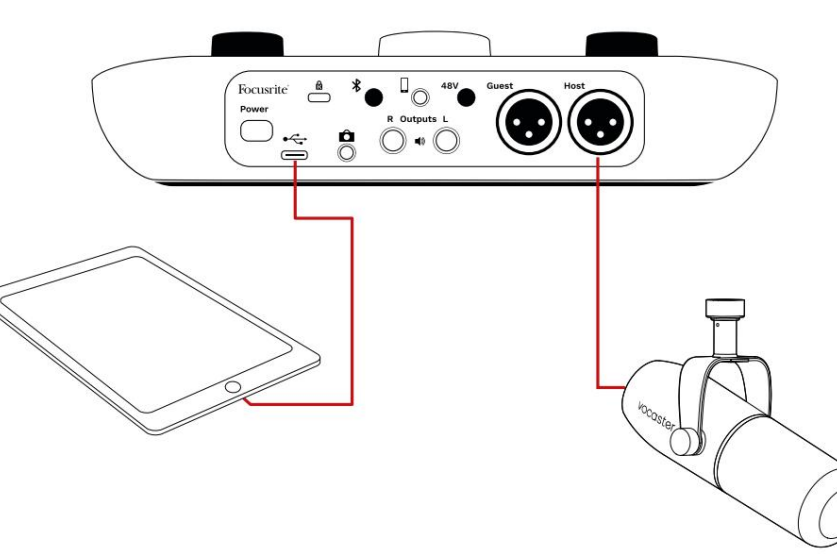

# Per effettuare i collegamenti:

- 1. Collegare un'estremità del
	- Cavo USB da tipo C a C (o
	- adattatore) al tuo iPad.
- 2. Collegare l'altra estremità dell'USB
	- digitare-C alla porta USB di Vocaster Two.
- 3. Collega le cuffie o monitorare gli altoparlanti al Vocaster Two.

Il suono dall'iPad si dirige verso

Le uscite di Vocaster Due. Puoi indirizzare i microfoni e altre sorgenti collegate agli ingressi di Vocaster Two ad app iOS che supportano la registrazione audio.

#### **Tutti gli utenti:**

In caso di problemi con lo strumento Easy Start, apri il file **Ulteriori informazioni e domande frequenti,**  dove dovresti essere in grado di trovare le risposte alle tue domande.

NOTA: quando si installa Vocaster Hub su un computer Windows, il driver per Vocaster Two viene installato automaticamente. Hub Vocaster e il driver Vocaster Windows sono sempre disponibili per il download in qualsiasi momento, anche senza registrazione: vedere 'Registrazione manuale' di seguito.

# **Registrazione manuale**

Se decidi di registrare il tuo Vocaster Two in un secondo momento, puoi farlo su [register.](https://customer.focusrite.com/register) È necessario inserire manualmente il codice univoco del prodotto (UPN): questo numero si trova sulla base dell'interfaccia stessa e si trova anche sull'etichetta del codice a barre sul lato della scatola.

Ti consigliamo di scaricare e installare la nostra applicazione software Vocaster Hub, in quanto ciò sblocca tutto il potenziale dell'interfaccia. Puoi scaricare Vocaster Hub in qualsiasi momento da [downloads.focusrite.com.](https://downloads.focusrite.com)

# **Configurazione audio nella tua DAW**

Vocaster Two è compatibile con qualsiasi workstation audio digitale basata su Windows (questo è il software che usi per registrare ed è indicato come "DAW") che supporta ASIO o WDM o qualsiasi DAW basata su Mac che utilizza Core Audio. Dopo aver seguito la procedura Easy Start sopra descritta, puoi iniziare a utilizzare Vocaster Two con la DAW di tua scelta.

Tramite la connessione USB, Vocaster Two ti consente di registrare tutte le sorgenti separatamente, per mixare in seguito, ma ha anche un ingresso Show Mix che è un mix stereo dal software Vocaster Hub.

Per consentirti di iniziare se non hai già un'applicazione DAW installata sul tuo computer, Hindenburg è incluso; questo è disponibile una volta che hai registrato il tuo Vocaster Two. Se hai bisogno di aiuto per l'installazione, visita le nostre pagine per iniziare [qui,](https://customer.focusritegroup.com/getstarted/begin/V2) dove è disponibile un video tutorial.

Le istruzioni per l'uso di Hindenburg sono disponibili nei file della Guida dell'applicazione o su [hindenburg.com/academy.](https://hindenburg.com/academy)

# Nota: la tua DAW potrebbe non

selezionare automaticamente Vocaster Two come dispositivo di input/output (I/O) predefinito. In questo caso, devi selezionare manualmente Vocaster Due/ Focusrite USB ASIO come driver nella pagina Audio Setup\* della tua DAW. Fare riferimento alla documentazione della DAW (o ai file della Guida) se non si è sicuri di dove selezionare il driver ASIO o Core Audio.

\*Nomi tipici. La terminologia può differire leggermente tra DAW

# **Configurazione audio a Hindenburg**

Gli esempi a fianco mostrano la corretta configurazione delle preferenze audio Hindenburg su Windows e Mac. Ci sono due impostazioni, automatica e manuale:

Pagina **Preferenze** (versione Mac),

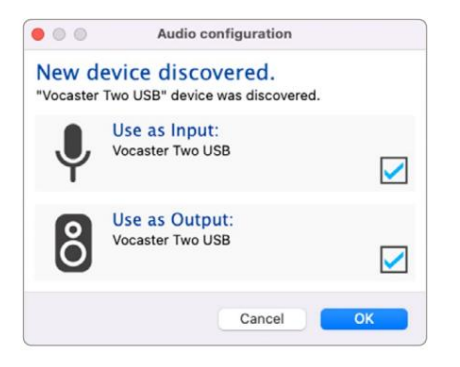

Configurazione automatica del Mac

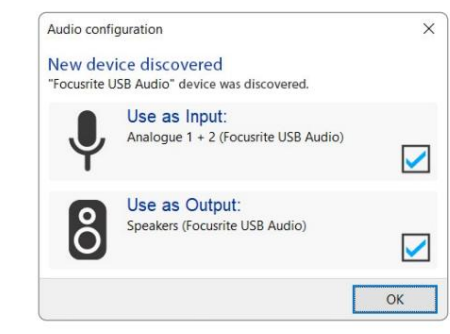

Configurazione automatica di Windows

I video tutorial che spiegano come configurare e utilizzare Vocaster Two con varie DAW sono disponibili nelle nostre [pagine per iniziare.](https://customer.focusritegroup.com/getstarted/begin/V2)

# e al

(versione Windows). **Strumenti > Opzioni > scheda Audio**

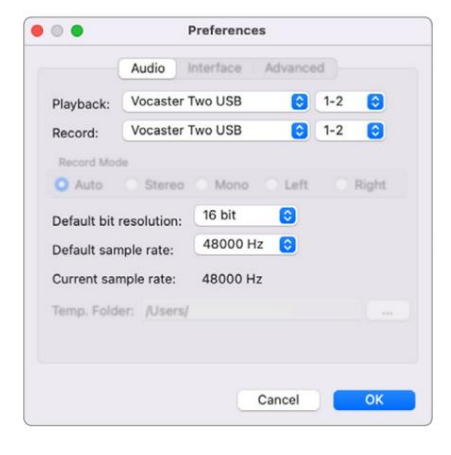

Configurazione manuale del Mac

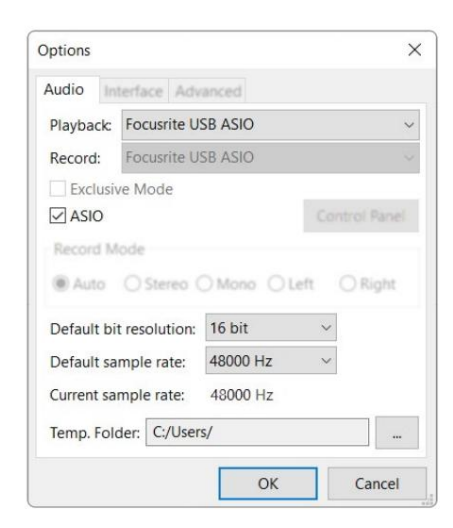

Configurazione manuale di Windows

# **Esempi di utilizzo**

Vocaster Two è l'interfaccia audio ideale per il podcasting o la registrazione vocale utilizzando un Mac, un PC o un iPad e può essere utilizzata da uno o due collaboratori dal vivo. Di seguito è mostrato un tipico insieme di possibilità di connessione.

# **Registrazione con microfoni**

Puoi registrare la tua voce (l'Host) e un'altra persona (l'Ospite), mentre monitori te stesso e qualsiasi altro audio tramite le cuffie. Questa configurazione mostra una configurazione tipica per la registrazione da due microfoni utilizzando il software su Mac, PC o iPad.

A parte le prese per le cuffie, tutte le connessioni di Vocaster Two si trovano sul pannello posteriore. Collega il tuo computer o laptop alla porta USB (contrassegnata) utilizzando il cavo USB in dotazione. Accendere l'unità con il pulsante di accensione.

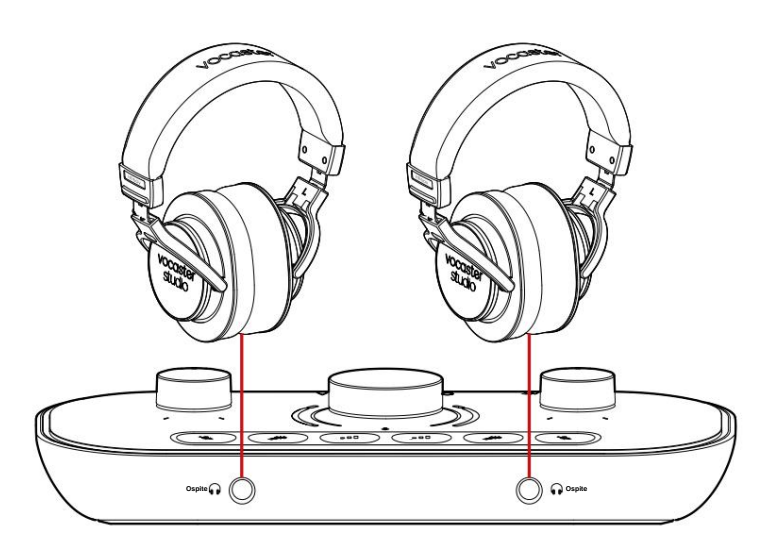

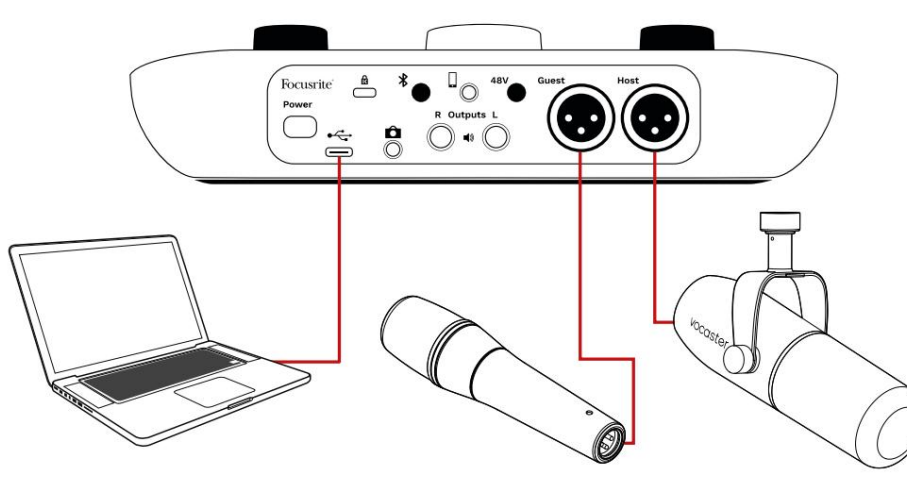

Gli ingressi microfonici sono prese XLR e funzionano con microfoni con connettore XLR. Puoi usare Vocaster

Due con la maggior parte dei modelli di microfono, inclusi i tipi dinamici e a condensatore.

Consigliamo microfoni dinamici per la registrazione vocale, poiché offrono una buona qualità nella gamma di frequenza della parola pronunciata e possono aiutare a ridurre i rumori indesiderati nell'ambiente circostante che vengono captati.

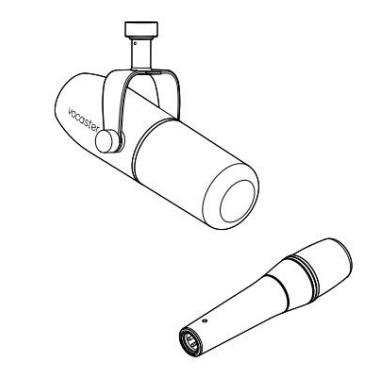

Due tipi di microfono dinamico

# **Registrazione con microfoni (seguito)**

Vocaster Two può fornire alimentazione phantom (48 volt) agli ingressi XLR se utilizzi un microfono a condensatore. Per abilitare l'alimentazione phantom, premere il pulsante Host o Guest per selezionare l'ingresso e premere il pulsante 48V sul pannello posteriore: il LED 48V si accende in rosso per confermare che è attivo.

I microfoni dinamici non richiedono alimentazione phantom. È raro, ma puoi danneggiare alcuni microfoni usando l'alimentazione phantom. Si consiglia di disattivare l'alimentazione phantom quando si utilizza un microfono dinamico. Se non sei sicuro che il tuo microfono necessiti di alimentazione phantom, controlla la relativa documentazione.

# Configurazione del microfono

Vocaster Two ha due modi per impostare i livelli del microfono corretti. 'Guadagno' è il termine che usiamo per descrivere quanto si sta potenziando il segnale di un microfono.

Puoi impostare il livello automaticamente con la funzione Auto Gain di Vocaster Two o manualmente. Entrambi i metodi sono descritti nelle sezioni successive.

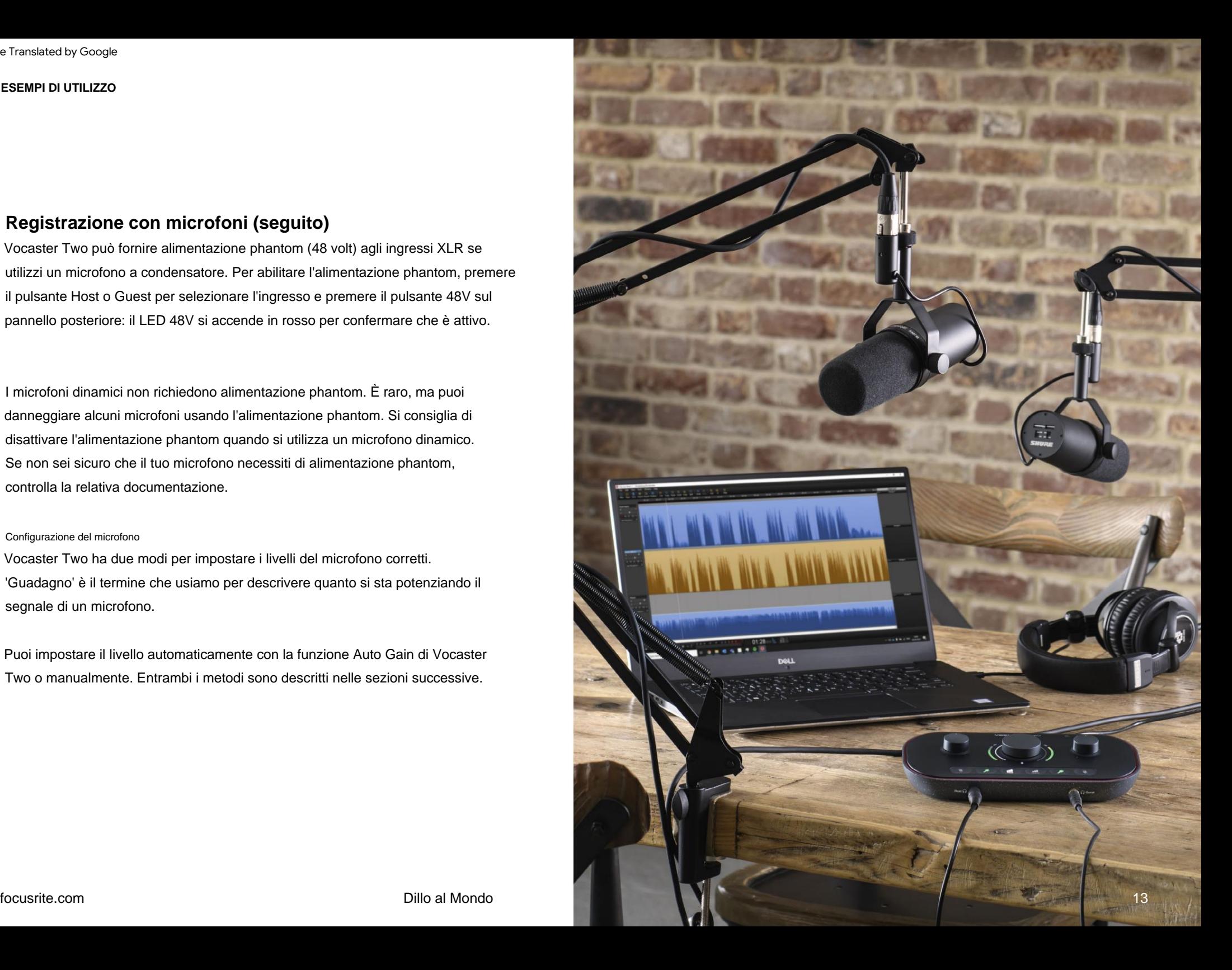

#### **Utilizzo del guadagno automatico**

La funzione Auto Gain di Vocaster Two ti consente di ottenere un buon livello di registrazione senza congetture.

Attiva Auto Gain tenendo premuto il pulsante; premere il pulsante Host o Guest in base a quale ingresso del microfono deve avere il suo guadagno impostato. oppure, se hai Vocaster Hub aperto sul tuo computer, facendo clic sull'icona **Guadagno automatico** sullo schermo.

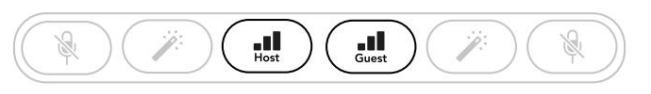

Vocatore Due

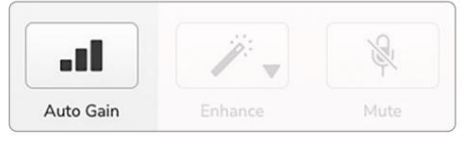

Hub Vocaster

Quando si attiva Auto Gain nel software o si utilizza il pulsante Vocaster disabilita tutti i controlli di ingresso per l'altro canale.

Ora tu - o il tuo ospite - dovreste parlare nel microfono per dieci secondi, usando una normale voce che userete per la registrazione stessa.

L'alone interno sulla manopola funge da timer per il conto alla rovescia, iniziando completamente bianco, quindi spegnendosi in senso antiorario. Una barra di avanzamento viene visualizzata anche su Vocaster Hub.

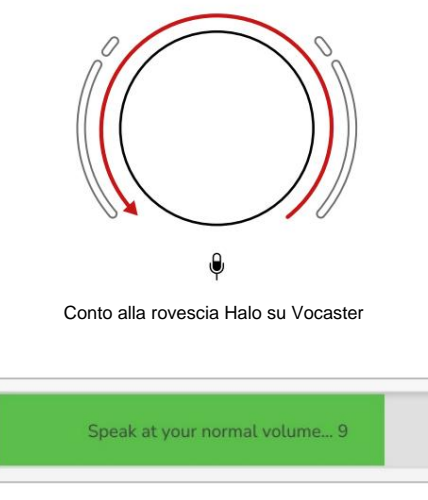

Conto alla rovescia Vocaster Hub

Dopo dieci secondi, Auto Gain imposta il livello di ingresso per il microfono e sei pronto per iniziare la registrazione.

Per applicare il guadagno automatico all'altro ingresso, tieni premuto l'altro pulsante e ripeti il processo.

Dopo aver utilizzato Auto Gain, puoi comunque regolare manualmente i livelli con la manopola del guadagno in qualsiasi momento: premi brevemente prima laltro eplilis antesso che desideri regolare non è selezionato.

Se gli aloni lampeggiano in ambra, il segnale è troppo forte o troppo basso, quindi Auto Gain non è stato in grado di impostare il livello corretto e lo imposta sul livello minimo o massimo. **Il guadagno automatico non ha impostato il mio livello di input**

Se gli aloni lampeggiano in rosso, Guadagno automatico non può impostare un livello utilizzabile. Ciò potrebbe essere dovuto a un livello del microfono troppo basso:

• Testare un microfono o un cavo diverso.

- Assicurati che 48V sia acceso, se stai usando un microfono a condensatore.
- Assicurati di accendere il microfono (se ha un interruttore di accensione/spegnimento).

## focusrite.com Dillo al Mondo 14

#### **Regolazione manuale del guadagno**

 $\theta$ Su Vocaster Two, la grande manopola contrassegnata viene utilizzata per impostare il guadagno del microfono per entrambi i microfoni Host e Guest e i livelli del software di registrazione.

È possibile impostare il guadagno dei due preamplificatori microfonici in modo indipendente. Per selezionare quale preamplificatore deve essere regolato, premere Host attiva la funzione Auto Gain, descritta sopra.) **o pulsanti Ospite.** (Una lunga pressione

I pulsanti si illuminano di bianco brillante per confermare quale preamplificatore è selezionato.

Quando si regola il guadagno ruotando la manopola, l'alone sinistro diventa bianco per mostrare l'impostazione del guadagno.

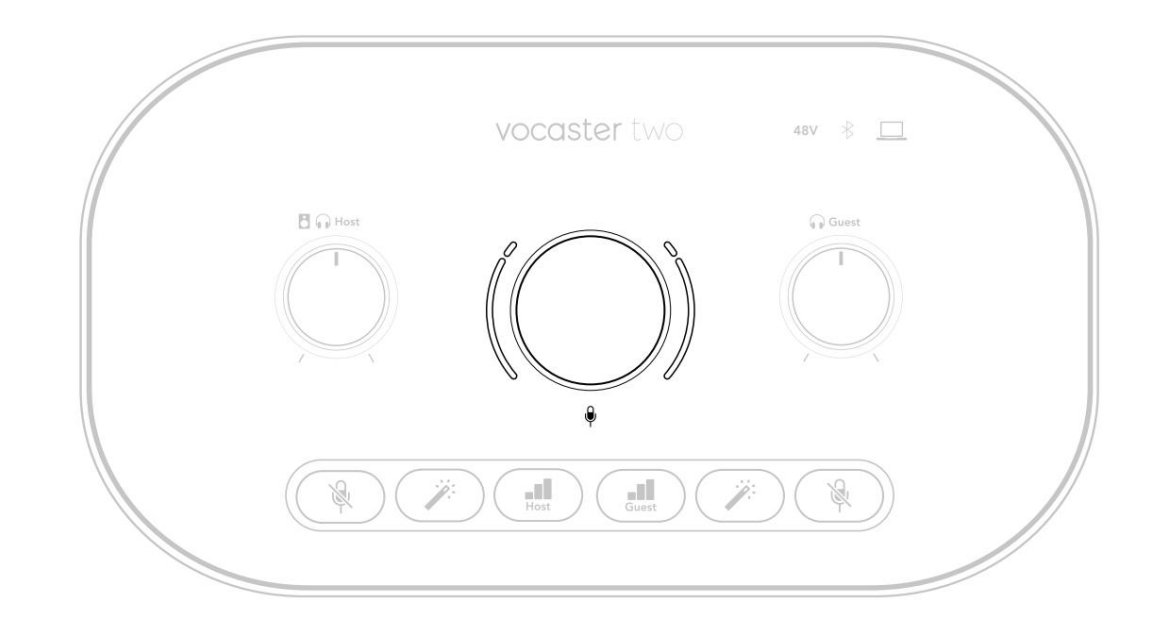

La manopola del guadagno è circondata da indicatori LED 'alone': l'interno è continuo e l'esterno a forma di due archi.

Gli aloni esterni si illuminano in vari colori per mostrare il livello del segnale del microfono: l'alone sinistro mostra il livello per l'ingresso Host, l'alone destro per l'Ospite.

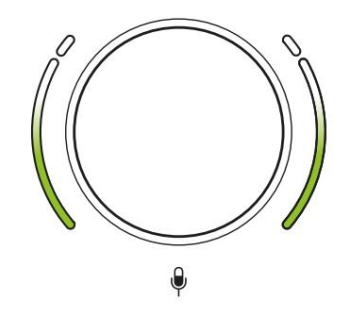

Per impostare il guadagno per uno dei preamplificatori microfonici, seleziona l'ingresso da regolare con il selativo breve pulsante il regolare microfono come se stessi registrando, regolando la manopola del guadagno fino a quando l'alone inizia a diventare giallo quando parli a il tuo più forte

A questo punto abbassa un po' la manopola finché non vedi più l'ambra. Se gli aloni diventano rossi in alto, dovrai assolutamente abbassare la manopola del guadagno: il rosso significa che la tua registrazione potrebbe distorcere. (Vedi diagramma sotto.)

Puoi anche regolare i guadagni da Vocaster Hub spostando i cursori del **livello del microfono** sullo schermo : trascinali verso destra per aumentare il guadagno.

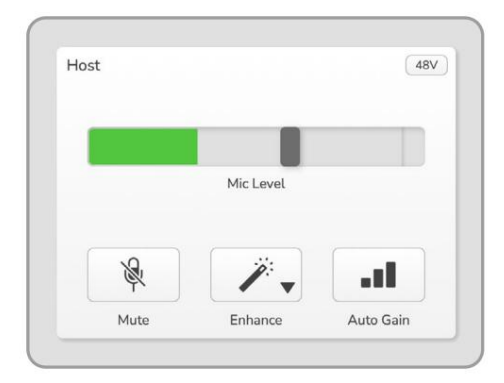

Input dell'host dell'hub Vocaster

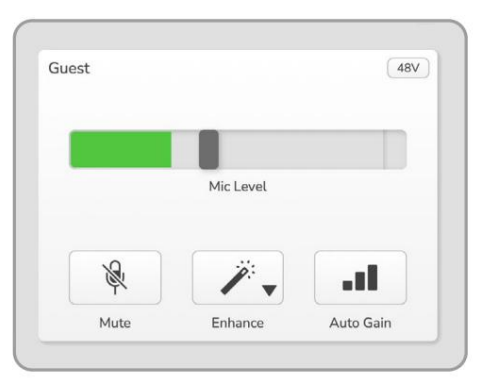

Vocaster Hub Ingresso Ospite

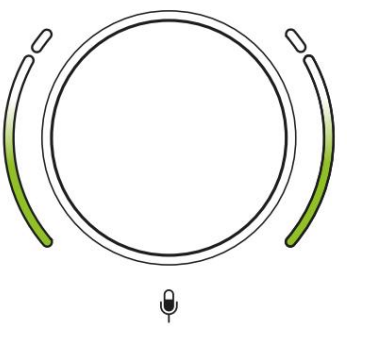

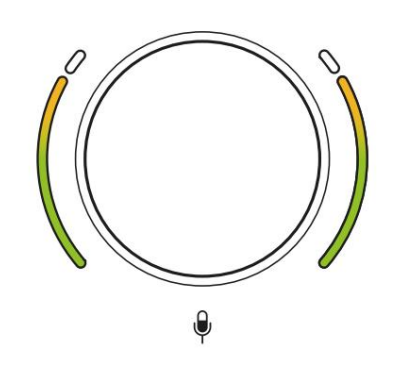

Buon livello **Example 20** Un po' troppo alto La tua registrazione

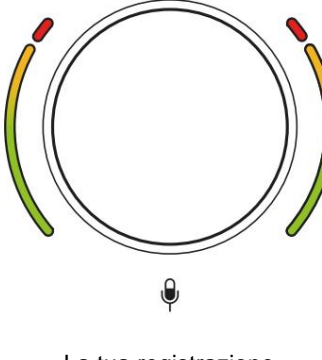

verrà distorta

## **Microfono muto**

Entrambi i canali del microfono hanno pulsanti mute, contrassegnati

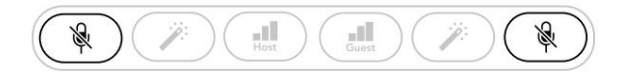

Vocatore Due

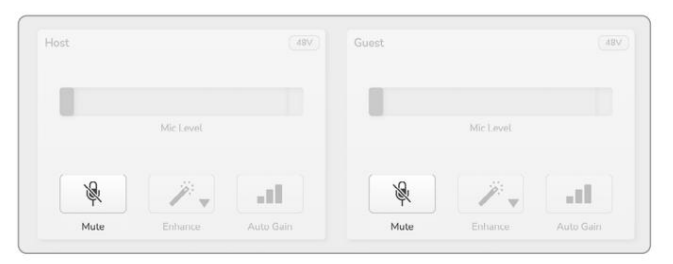

Hub Vocaster

Premere di nuovo il pulsante per riattivare l'audio. Puoi premerli in qualsiasi momento per disattivare un microfono: i pulsanti mute e Auto Gain si illuminano di rosso e il relativo alone di guadagno lampeggia in rosso mentre il microfono è disattivato.

(Gli emittenti spesso si riferiscono a questa funzione come "interruttore per la tosse".) (con la stessa icona) su Vocaster Hub. Puoi anche fare clic su uno dei pulsanti Muto

### **Usando Migliora**

La funzione Enhance di Vocaster Two ottimizza l'elaborazione audio dei microfoni per ottenere la migliore registrazione possibile.

Utilizza la compressione per controllare il livello del segnale del microfono, l'equalizzazione per rendere le registrazioni vocali più nitide e inserisce un filtro passa alto per rimuovere le basse frequenze indesiderate come il rombo e il rumore di manipolazione del microfono.

ingressi microfonici. Puoi usare Migliora su uno o entrambi

Puoi selezionare uno dei quattro preset utilizzando la freccia a discesa in Vocaster Hub: Enhance ha quattro preset per personalizzare il suono in base alla tua voce o alle tue intenzioni.

- Pulire
- Caldo
- Luminosa
- Radio

Per utilizzare Migliora, premere uno dei  $\mathscr{P}$ pulsanti. Se hai Vocaster Hub aperto, fai clic sull'icona Migliora sullo schermo.

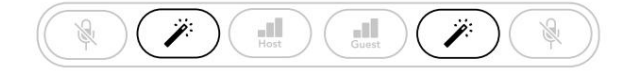

Vocatore Due

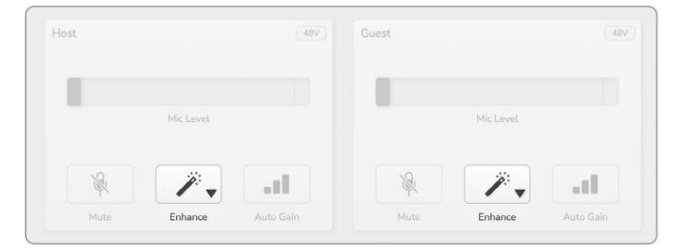

Hub Vocaster

Il pulsante si illumina in verde quando Enhance è attivo. Premerlo di nuovo per disattivare Migliora.

**Ascolto con le cuffie** È possibile collegare le cuffie alle prese per cuffie contrassegnate sul pannello anteriore in modo che tu e/o il tuo ospite possiate ascoltare ciò che state registrando.

Le due prese forniscono lo stesso mix "predefinito" dei due microfoni e di qualsiasi altra sorgente audio, come l'audio da un telefono o la riproduzione da computer (i canali Loopback). È possibile regolare il volume delle singole sorgenti audio utilizzando il mixer in Vocaster Hub.

e per *['*Dspite: questi controlli no Puoi regolare il volume in ogni paio di cuffie in modo indipendente con i controlli su Vocaster Two contrassegrati per l'Host

influenzare il tuo livello di registrazione.

. "Ascolto con gli altoparlanti" a pagina 19 Il uscite per cuffie e altoparlanti. Quando utilizzi le cuffie, ti suggeriamo di disattivare l'audio dei monitor in Vocaster Hub (consulta  $\mathbf{B} \cap \mathbf{I}$ l livello host controlla sia il

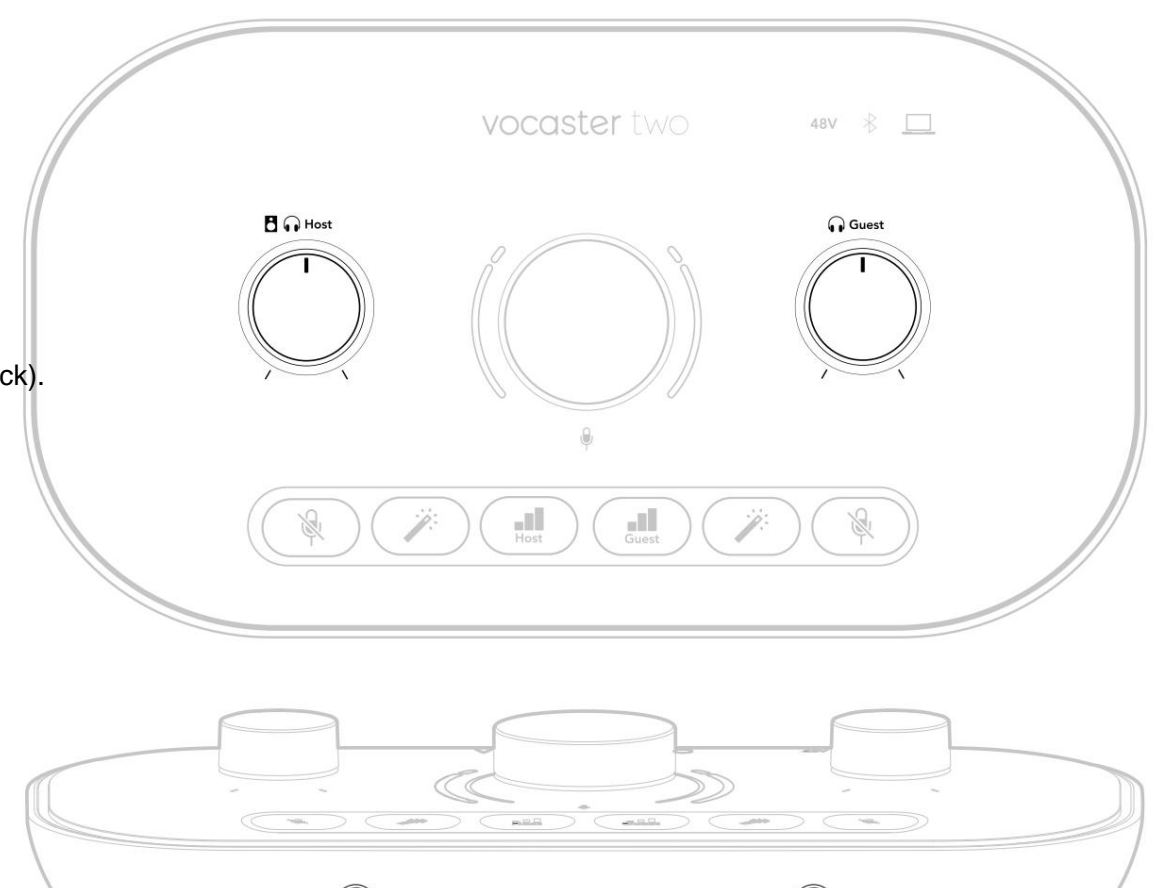

**Ospite Ospite**

# **Ascolto con gli altoparlanti**

Utilizzare i jack da ¼' contrassegnati come Output R e L per collegare gli altoparlanti.

È possibile collegare monitor alimentati o un amplificatore a queste uscite. Il volume dell'altoparlante è controllato dallo stesso volume delle cuffie. **H**  $\bigcap$  manopola usata per

Le uscite sono prese jack TRS bilanciate da ¼' e forniscono il livello di linea. I piccoli monitor alimentati hanno ingressi sbilanciati, in genere una presa jack da 3,5 mm destinata al collegamento diretto a un computer. È probabile che amplificatori di potenza separati abbiano prese fono (RCA).

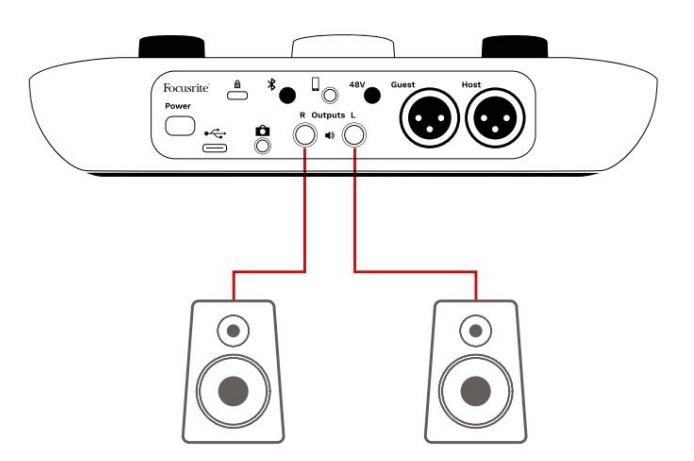

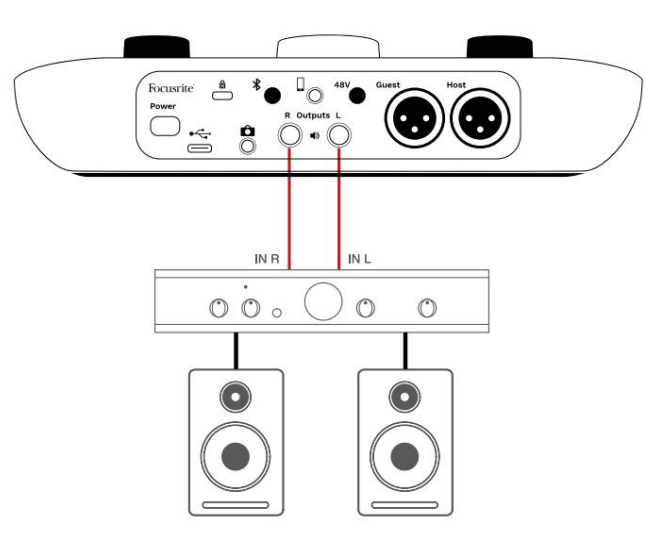

Puoi anche disattivare l'audio degli altoparlanti utilizzando il software Vocaster Hub. Fare clic sull'icona dell'altoparlante in alto a destra nel software Vocaster Hub per attivare l'audio (rosso) o disattivare (nero)

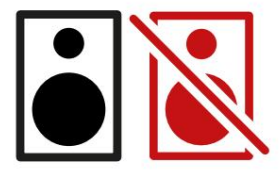

NOTA: puoi creare un loop di feedback audio se i tuoi altoparlanti sono attivi contemporaneamente a un microfono! Ti consigliamo di spegnere gli altoparlanti durante la registrazione di podcast e di utilizzare le cuffie per il monitoraggio.

# **Registrazione di un telefono**

È possibile collegare un telefono a Vocaster Two per registrare una conversazione o per registrare musica dal telefono.

Il pannello posteriore ha un connettore telefonico, contrassegnato con . Questa è una presa jack TRRS da 3,5 mm, utilizzare un cavo jack TRRS da 3,5 mm per il collegamento alla presa per cuffie del telefono, che normalmente è una presa TRRS da 3,5 mm.

Un cavo TRS da 3,5 mm funzionerà, ma potresti non ottenere la comunicazione bidirezionale con il tuo ospite telefonico.

Se il telefono non dispone di una porta per cuffie da 3,5 mm, è possibile utilizzare un adattatore per cuffie TRRS da 3,5 mm.

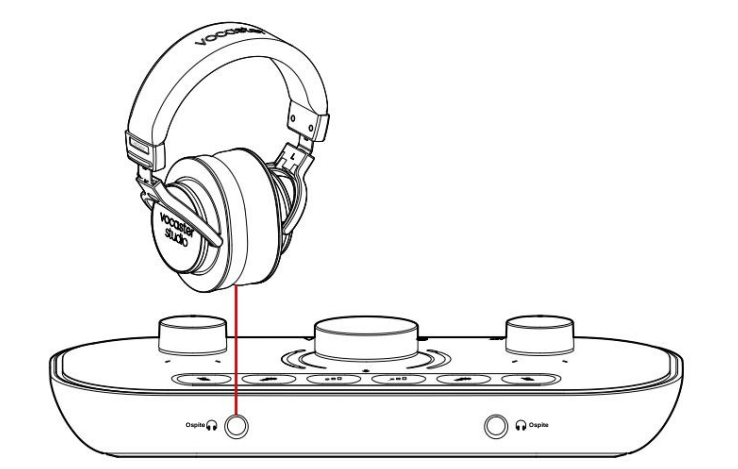

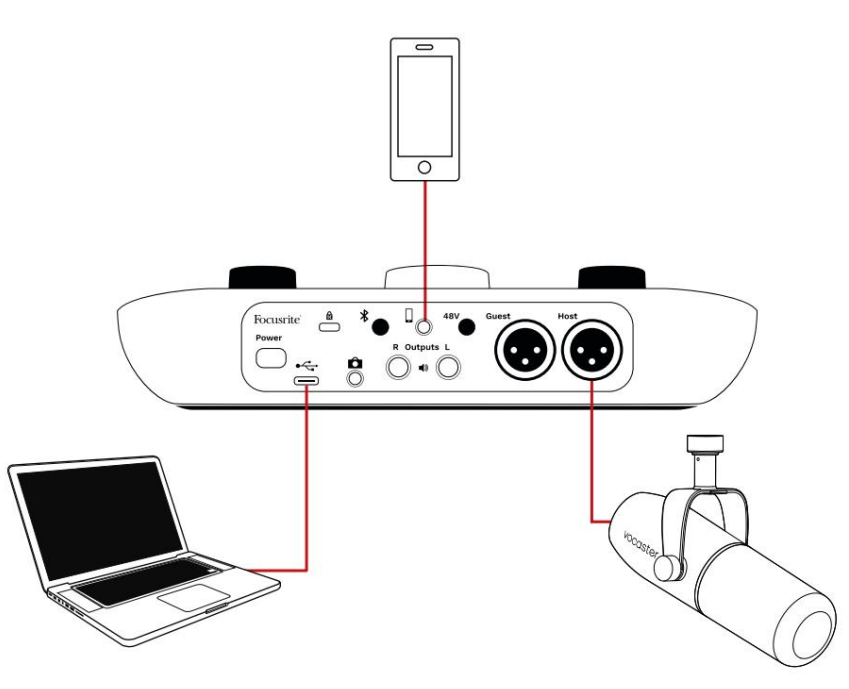

# Il connettore alimenta anche Vocaster

Due vengono inviati al telefono in modo che la persona al telefono possa ascoltare l'intero mix del podcast, ma senza la propria voce. Questo tipo di mix è noto come 'mix minus': garantisce che il chiamante non ascolti

la loro voce ritardata o con echi.

Il livello del segnale al telefono dipende dall'impostazione degli slider dei canali di ingresso nel mixer di Vocaster Hub. Il segnale inviato al telefono è una versione mono del mix stereo, poiché l'ingresso del telefono è un microfono mono.

# **Utilizzo del Bluetooth**

La connessione Bluetooth di Vocaster Two consente trasmetti in streaming audio in modalità wireless a\* e da dispositivi Bluetooth, come il tuo telefono, al Vocaster per includerlo nella tua registrazione.

Per trasferire l'audio tra un telefono e Vocaster Two, devi accoppiare i due dispositivi.

Al limite di questo intervallo, o con ostruzioni, potresti riscontrare problemi come interruzioni o glitch. Per accoppiare e ottenere un audio senza problemi, Bluetooth ha bisogno che il tuo dispositivo e il tuo Vocaster siano a portata l'uno dell'altro. La portata è di circa 7 metri in uno spazio aperto: al di fuori di questa portata, i dispositivi potrebbero non accoppiarsi.

Il tuo Vocaster può connettersi a un solo dispositivo Bluetooth alla volta.

\*L'audio Bluetooth può essere inviato da Vocaster ai telefoni solo durante le telefonate per comunicare con il tuo ospite. L'ospite sente un mix-meno, l'intero mix, ma senza la propria voce.

Per associare un dispositivo all'ingresso Bluetooth del tuo Vocaster:

pannello per tre secondi. L'icona Bluetooth lampeggia in bianco per mostrare che è in modalità di associazione. 1. Tenere premuto il pulsante sx retro

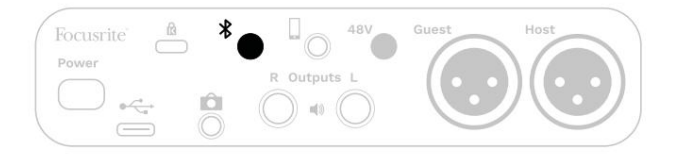

- 2. Vai al menu di associazione Bluetooth sul tuo dispositivo Bluetooth e cerca nuovi dispositivi: il modo in cui funziona può variare tra i dispositivi, quindi se non sei sicuro, consulta la guida per l'utente del tuo dispositivo.
- 3. Scegli **Vocaster BT** dall'elenco di
- 4. Consenti al tuo dispositivo Bluetooth di accoppiarsi con il Vocaster, se richiesto.

L'icona Bluetooth di Vocaster Two si accende in blu dopo alcuni secondi per mostrare che il tuo dispositivo si è connesso. Quando riproduci l'audio sul tuo dispositivo, viene visualizzato nel canale del mixer Bluetooth di Vocaster Hub, per poterlo includere nel tuo Show Mix e nella registrazione.

Puoi anche trasmettere l'audio dal tuo dispositivo Bluetooth agli altoparlanti collegati a Vocaster Two e alle uscite delle cuffie Host e Guest. Il tuo Vocaster invia il suo audio, ad esempio i suoni dal tuo computer e gli ingressi Host/Guest, al tuo telefono tramite Bluetooth affinché il tuo chiamante possa ascoltarlo.

dispositivi disponibili. Tracce di registrazione Bluetooth L/R. Il controllo del livello in Vocaster Hub controlla solo il livello Show Mix e non influirà sul Vocaster Hub e sul tuo dispositivo connesso. Puoi controllare il livello audio Bluetooth in

NOTA: Vocaster Two non può accoppiarsi con le cuffie Bluetooth. La funzione Bluetooth di Vocaster consente di trasmettere in streaming l'audio Bluetooth da un dispositivo al Vocaster e di inviare l'audio Bluetooth al telefono in modo che l'ospite possa ascoltarti.

Puoi interrompere la connessione Bluetooth in tre modi.

• Premere il pulsante su Vocaster

si riconnette. pannello posteriore. Quando riattivi la connessione Bluetooth di Vocaster, il dispositivo precedentemente connesso

- Disattiva il Bluetooth sul tuo dispositivo. La prossima volta che riattivi il Bluetooth sul dispositivo, il dispositivo si riconnette Vocatore.
- Nelle impostazioni Bluetooth del tuo dispositivo, seleziona Vocaster e scegli il

opzione per dimenticare il dispositivo. (Nota la descrizione di questa opzione varia tra i dispositivi.)

## **Cosa significano i colori dell'icona Bluetooth?**

– Grigio: il Bluetooth è disattivato. Premere il pulsante sul pannello posteriore per attivare il **Bluetooth** 

– Arancione: il Bluetooth è attivo ma non connesso a un dispositivo. Se hai già accoppiato il dispositivo in precedenza, assicurati che abbia il Bluetooth abilitato e si trovi nel raggio di portata del Vocaster.

Se non hai precedentemente accoppiato il tuo dispositivo Bluetooth, segui i passaggi precedenti per accoppiarlo per la prima volta.

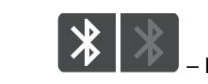

– Bianco pulsante: il vocaster è in modalità

di associazione. Per associare un dispositivo, inizia dal passaggio 3 sopra.

il tuo Vocaster, riattiva il Bluetooth sul tuo dispositivo e ripeti i passaggi precedenti. Se l'icona Bluetooth rimane rossa, contatta il nostro team di supporto. Premere il pulsante per disattivare il Bluetooth – Rosso: la connessione Bluetooth non è riuscita.

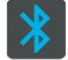

un dispositivo è pronto per trasmettere l'audio al Vocaster. Per disconnettersi, premere il pulsante disattivare il Bluetooth sul telefono/dispositivo. – Blu - Il vocaster si è accoppiato e il

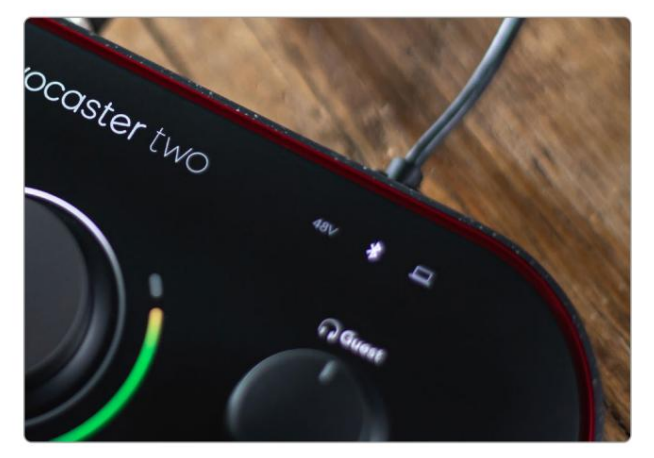

Icona Bluetooth di Vocaster Due

# **Registrazione su una videocamera**

Se stai lavorando con il video, potresti voler registrare l'audio in una videocamera.

ingresso microfono sulla fotocamera utilizzando un cavo jack-jack da 3,5 mm. Vocaster Two ha un connettore di uscita dedicato a questo scopo, la presa jack TRS da 3,5 mm sul pannello posteriore contrassegnata È possibile collegare questa uscita all'audio/

Se l'ingresso della fotocamera utilizza un connettore diverso, utilizzare un cavo adattatore adatto. Assicurati di selezionare la sorgente audio esterna della videocamera anziché quella interna microfono.

L'uscita della fotocamera trasmette lo stesso mix dell'uscita di registrazione USB e ciò che senti negli altoparlanti e nelle cuffie.

Puoi impostare il mix e i livelli che vanno alla telecamera usando i cursori nel mixer di Vocaster Hub.

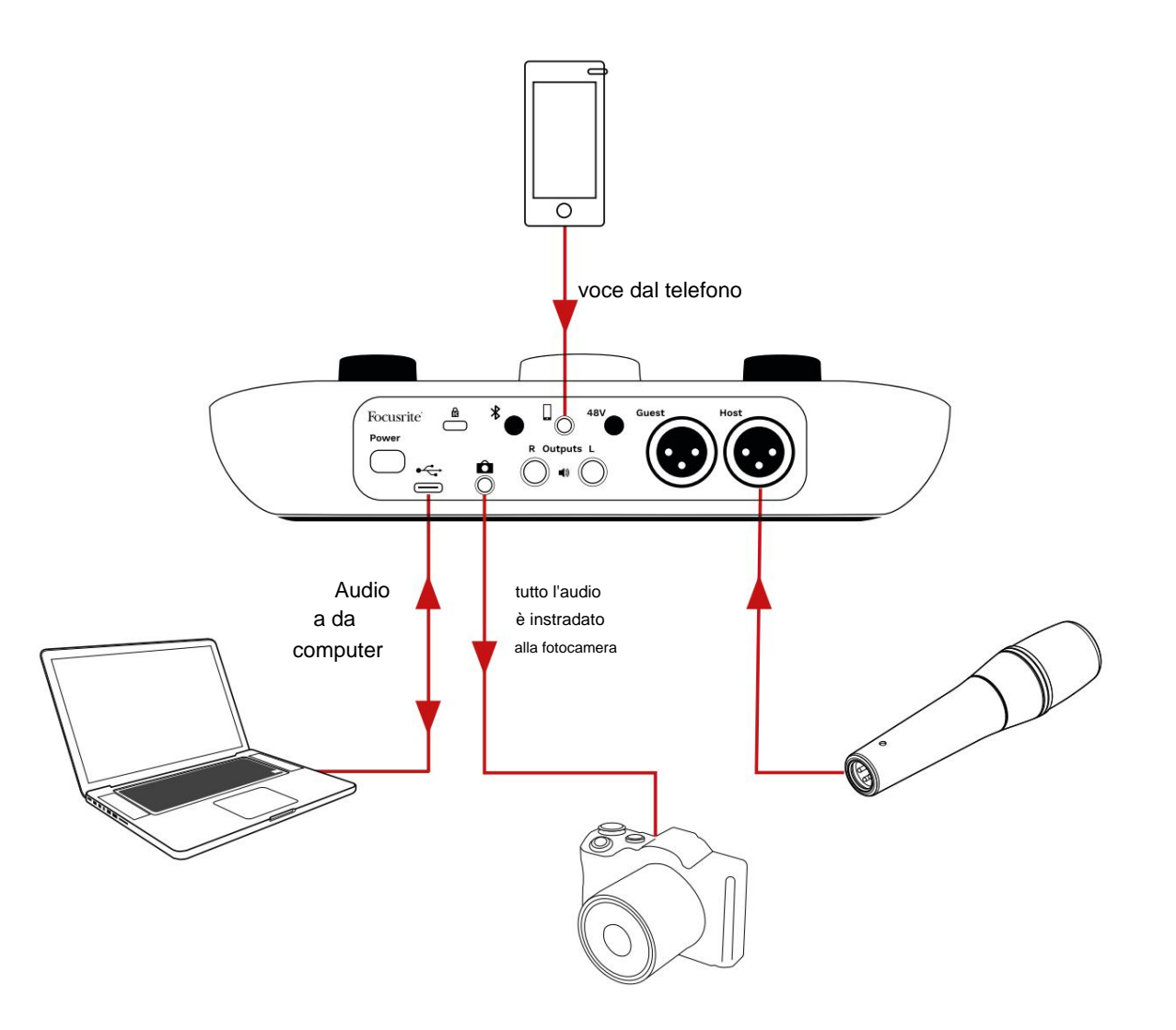

# **Software Vocaster Hub**

Come parte del processo di registrazione Easy Start, installerai il software Vocaster Hub sul tuo computer. Vocaster Hub ti dà accesso a funzionalità aggiuntive di Vocaster Two: soprattutto, ti consente di bilanciare le voci tue e dei tuoi ospiti con qualsiasi altro audio nel tuo mix.

[area download d](https://downloads.focusrite.com)el sito Focusrite. in tutti i dettagli. La sezione seguente di questa Guida per l'utente è limitata a una panoramica del Questo descrive l'uso di Vocaster Hub La guida per l'utente può essere scaricata da **IMPORTANTE:** un Vocaster Hub separato

Vocaster Hub sul tuo computer questa icona appare<br>Note il Centro assistenza o Contatta l'assistenza e contatta l'assistenza e Se l'icona il illumina in rosso, mostra Vocaster nelle tue applicazioni: Per aprire Vocaster Hub: Dopo l'installazione

caratteristiche principali del software.

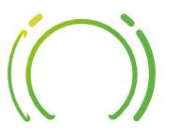

Fare clic per aprire Vocaster Hub.

Se la tua interfaccia Vocaster Two non è collegata al tuo computer e accesa, vedrai una pagina di benvenuto.

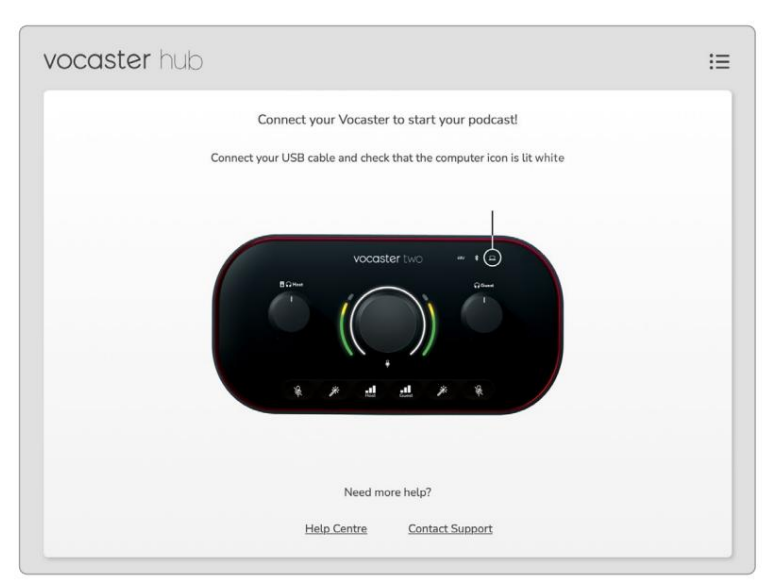

## Nota il [Centro assistenza](https://support.focusrite.com/hc) o [Contatta l'assistenza](https://support.focusrite.com/hc/requests/new)

collegamenti. Puoi sempre tornare a questa pagina disattivando l'interfaccia. Ulteriori indicazioni sull'utilizzo di Vocaster Two, inclusi video tutorial, sono disponibili a questi collegamenti.

Quando colleghi l'interfaccia e la accendi, l'icona si illumina di bianco per confermare che limitere acia da documa cando Vocaster Hub

# Pagina di controllo:

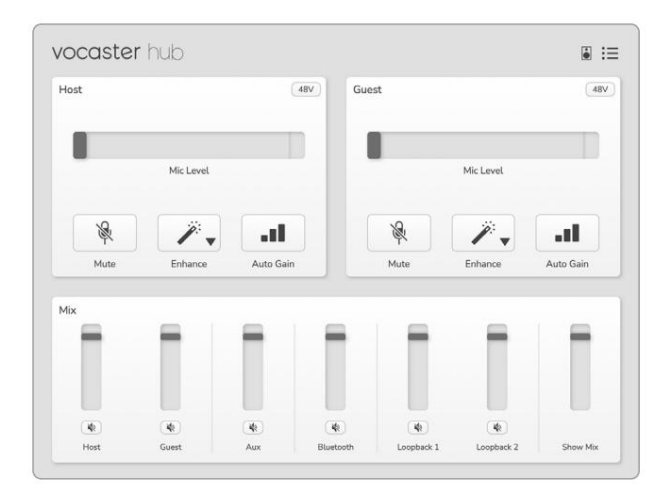

computer e dovresti controllare che il cavo sia collegato Due non è stato in grado di comunicare con

correttamente.

# **Controllo dei microfoni**

I pannelli **Host Input** e **Guest Input** sono i punti in cui puoi regolare i canali del microfono di Vocaster Two:

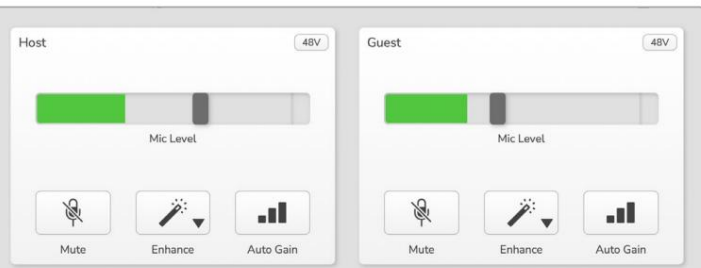

- I display **Mic Level** per i due ingressi microfonici funzionano in modo identico. Ciascuno è sia un misuratore di livello che un controllo di livello. Clic
- e trascina una barra grigia per regolare il guadagno. Questo controllo duplica la manopola del guadagno rotante sull'interfaccia ed è possibile regolare il guadagno con entrambi i controlli.

La barra dei colori mostra il livello del segnale del microfono e, ancora, questo duplica la visualizzazione dell'alone del livello del segnale sull'interfaccia.

La barra dovrebbe rimanere verde per la maggior parte del tempo, con l'ambra mostrata solo sui "picchi" più forti. Se diventa rosso, il guadagno è impostato su un valore troppo alto.

Sotto il display del misuratore/livello ci sono tre pulsanti che duplicano quelli sul pannello superiore dell'interfaccia:

- Sull'interfaccia, i pulsanti Mute e Auto Gain si accendono in rosso e il relativo arco lampeggia in rosso. Fare di nuovo clic per riattivare l'audio. • Muto : fare dic su questo per disattivare l'audio microfono; il pulsante e il display del livello sono rossi quando il muto è attivo.
- la funzione Migliora; i pulsanti su schermo e hardware si illuminano entrambi di verde. Fare nuovamente clic per disattivare. • Migliora : fare clic su questo per attivare
- **Guadagno automatico** fare clic qui per avviare il Funzione di guadagno automatico; parlare normalmente nel microfono per 10 secondi per calibrare l'impostazione del guadagno.

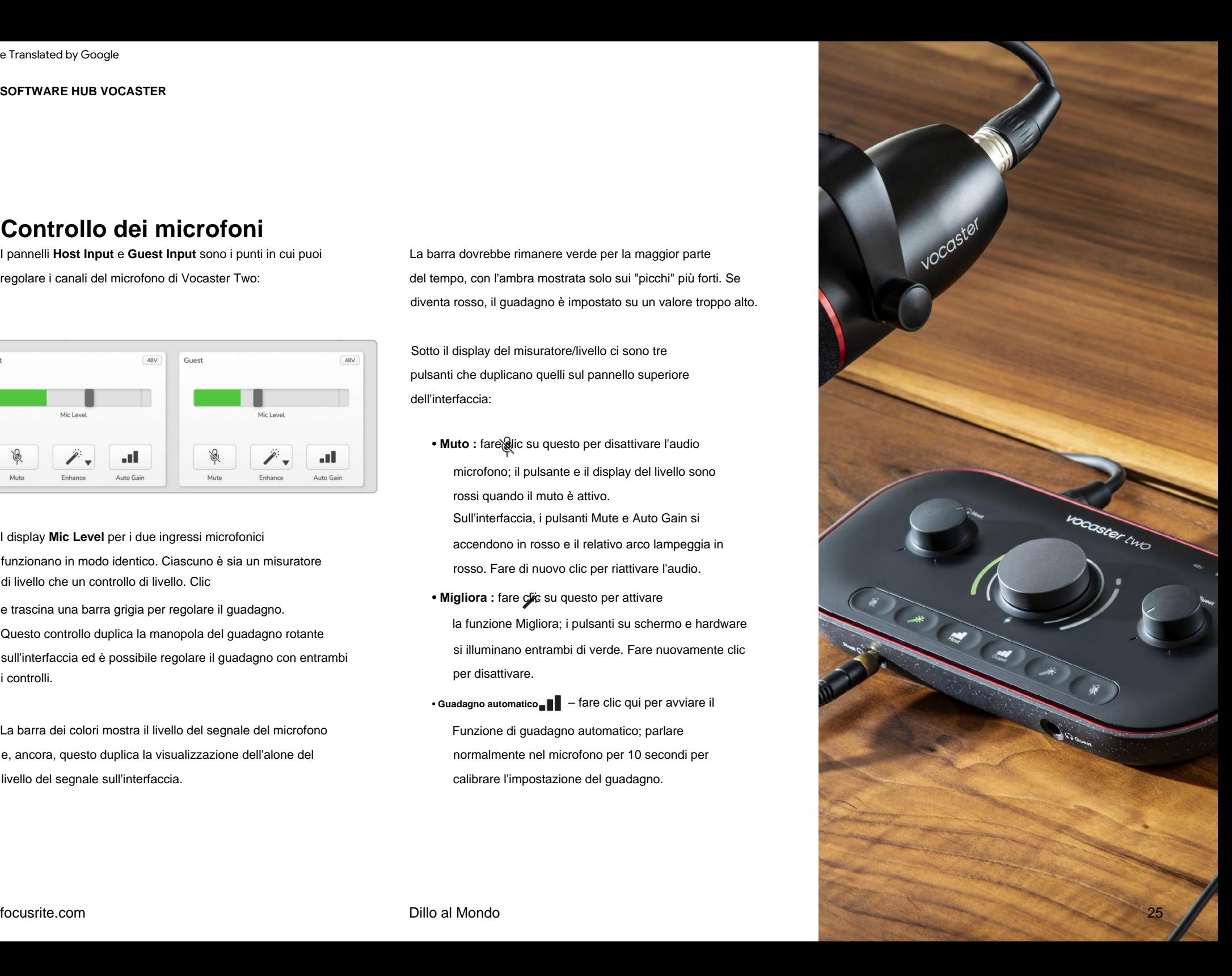

# **Controllare il tuo mix**

La sezione **Mix** di Vocaster Hub ti consente di bilanciare gli ingressi audio e le uscite del computer che compongono il tuo Show Mix.

Come il controllo del livello del microfono, i "cursori" sono sia i misuratori che il controllo del livello. I cursori influiscono sui mix cuffie/ altoparlanti e sulla registrazione Show Mix, ma non influiscono sul livello di ciascun canale nel software. I canali del mixer sono (da sinistra a destra):

Microfono ospite.

- **Ospite** (mono): questo è il Vocaster Two Microfono ospite.
- ricevuto dal telefono. **Connettore. Regola il livello audio** • **Aux** (stereo): utilizzalo quando hai collegato un telefono al pannello posteriore
- **Bluetooth** (stereo): usalo quando • Host (mono) – questo è il Vocaster Two controlla il livello di uscita generale del stai trasmettendo l'audio in modalità wireless da un telefono o un altro dispositivo tramite Bluetooth.
- **Loopback 1** e **Loopback 2** (stereo): controllano il livello di due sorgenti audio all'interno del computer: potrebbero essere feed da Internet, file preregistrati o altre sorgenti. Nell'immagine sotto Loopback 2 sta "ritagliando", quindi il livello della sorgente deve essere abbassato per impedire la visualizzazione della barra di clip rossa.
	- **Show Mix** (stereo): mostra e mixer.

Sul canale Loopback 2 la parte rossa del misuratore è l'"Indicatore clip". Questo mostra che la **sorgente**  è troppo alta e potrebbe distorcere la registrazione. Bluetooth e Loopback sono un'eccezione e potrebbero essere visualizzati come ritagliati più spesso.

Abbassa la sorgente della traccia, **non lo slider nel mixer.** Se le clip Show Mix, abbassa le tracce nel mixer.

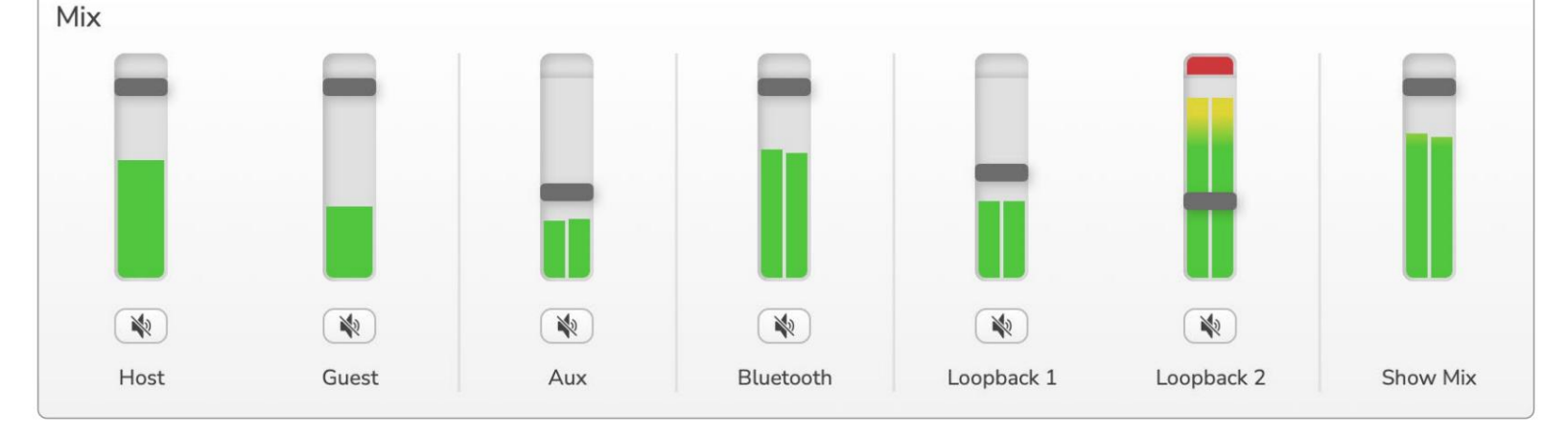

# focusrite.com Dillo al Mondo 26

# **Registrazione di suoni dal tuo computer**

La funzione Loopback di Vocaster ti consente di registrare sorgenti audio dal tuo computer (ad esempio, l'uscita audio da un browser web).

Ci sono due cursori di loopback stereo sul mixer; questi usano gli input "virtuali" di Vocaster Two. Gli ingressi virtuali non hanno connettori sull'interfaccia, ma puoi registrarli nella tua DAW allo stesso modo di qualsiasi altro ingresso.

Puoi alimentare ogni input di Loopback da un'applicazione software diversa. L'applicazione utilizzata con ciascun ingresso Loopback è configurata nelle impostazioni di output dell'applicazione.

Se sei un utente Mac e desideri utilizzare entrambi gli [ingressi Loopback, ti consigliamo di leggere questo articolo](https://support.focusrite.com/hc/en-gb/articles/4417869576210)  di supporto.

- Loopback 1 questo ingresso riceve il suo segnale dal software con il relativo routing di uscita impostato su Riproduzione 1-2 o software che non supporta il routing di output. Il software che puoi utilizzare con Loopback 1 include:
	- Browser Internet
	- Software di riproduzione musicale come Spotify o Apple Music
	- Software - Videochiamate e conferenze
- Loopback 2 questo ingresso riceve il segnale dal software audio con l'instradamento dell'uscita impostato su Riproduzione 3-4. Puoi configurarlo nelle impostazioni audio del software, ma non tutti i software consentono la selezione del routing di output, quindi controlla la guida utente del tuo software per questa funzione. Il software con la possibilità di inviare l'audio a Loopback 2 include:
	- Altro software di registrazione o riproduzione che stai utilizzando
	- Applicazioni VOIP e videoconferenza

## **Esempio di utilizzo del loopback**

Potresti voler utilizzare entrambi gli ingressi Loopback quando stai registrando uno spettacolo, ma hai bisogno di registrazioni indipendenti di altri suoni software da mixare in seguito. Ad esempio, nel tuo programma, desideri registrare la tua conversazione con un ospite in una videochiamata oltre a includere un suono o la riproduzione di jingle da un altro software di riproduzione audio.

Il tuo software di videochiamata (ad esempio, Zoom), indirizza il suo output a Riproduzione 1-2 per impostazione predefinita. Questo appare come Loopback 1 nel mixer. È quindi possibile indirizzare l'output del software di riproduzione su Riproduzione 3-4, che diventa disponibile come Loopback 2.

Nel tuo software di registrazione ora puoi avere tracce separate per la registrazione:

- Loopback 1 viene visualizzato sulla DAW canali 11 e 12
- canali 13 e 14 • Loopback 2 viene visualizzato sulla DAW

Per tutti gli ulteriori dettagli, fare riferimento alla Guida per l'utente di Vocaster Hub.

# **Registrazione di tracce nel software**

A seconda del software di registrazione che utilizzi, puoi scegliere da un massimo di 14 canali da cui registrare, per separare le tracce.

I quattordici canali che vedrai sono:

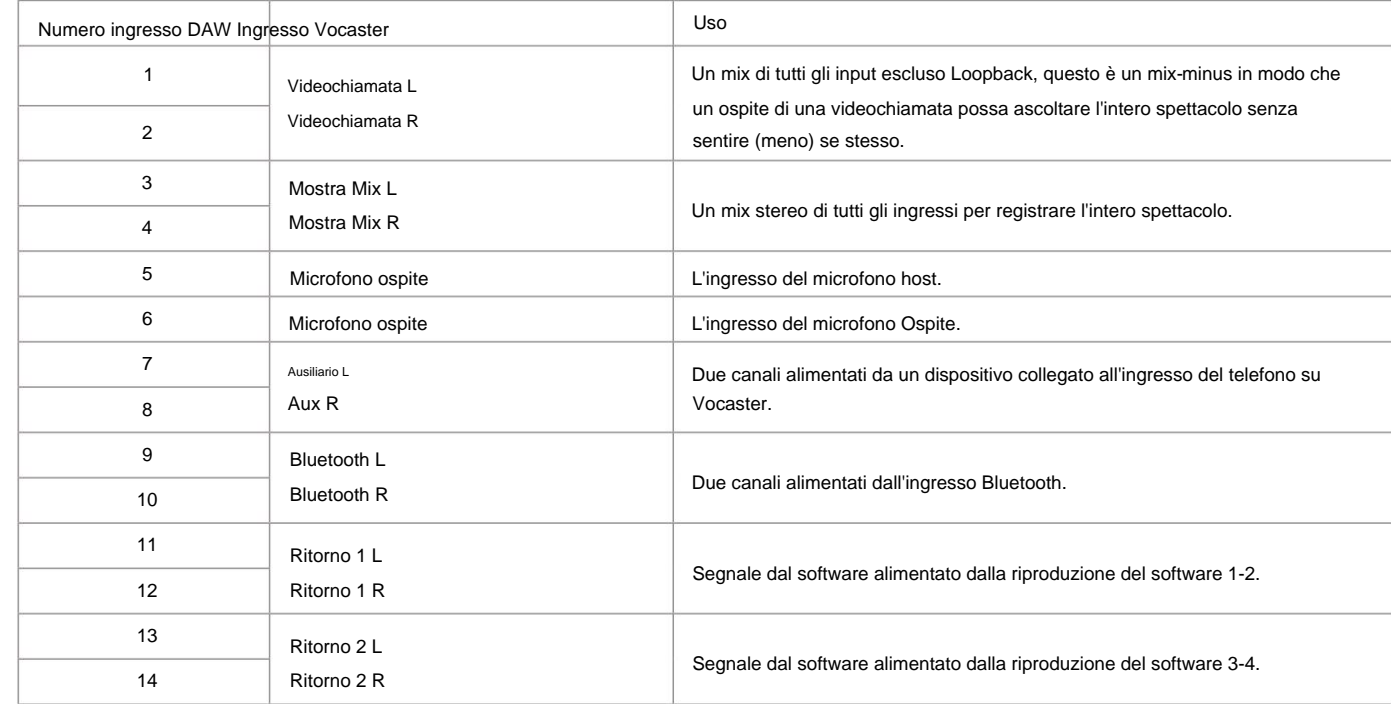

# **Caratteristiche hardware**

#### **Pannello superiore**

diverse funzioni. Il grande controllo rotante regola il guadagno per entrambi gli ingressi del microfono, come selezionato dai pulsanti **Host** e **Guest .** Il controllo del guadagno ha due archi di LED. Questi hanno

è per l'ingresso del microfono Host, quello a destra è per l'ingresso del microfono Ospite: Gli archi LED esterni che circondano la manopola del guadagno sono metri 'halo': quello a sinistra

• Mostrano il livello del microfono: il verde indica il normale funzionamento, l'ambra indica che il segnale è prossimo al clipping e il rosso indica il clipping digitale, che dovrebbe essere sempre evitato.

Inoltre, ogni arco lampeggia in rosso quando il microfono corrispondente è disattivato

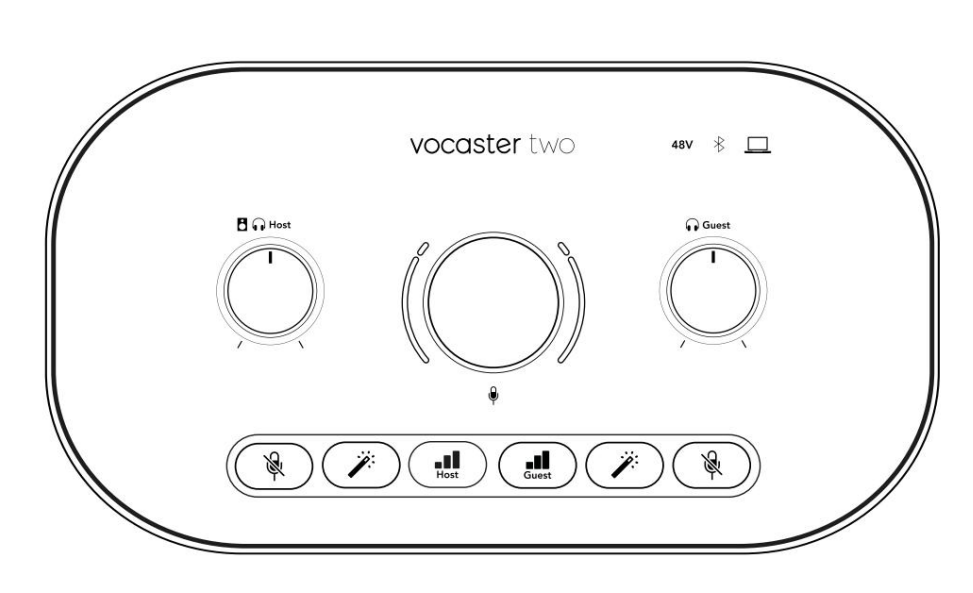

•

L'anello interno più sottile che circonda la manopola del guadagno è un LED "alone" multifunzione. Questo ha diverse funzioni:

• Si illumina in bianco durante la regolazione del guadagno del microfono, per mostrare l'impostazione del guadagno corrente

Funziona come un conto alla rovescia durante una calibrazione del guadagno automatico

• Dopo una calibrazione Auto Gain di uno dei preampli microfonici, lampeggerà in verde o in rosso per mostrare un'operazione riuscita o non riuscita (rispettivamente)

**Controllo del livello di uscita del monitor host :**  imposta il livello di uscita sia per l'uscita cuffie host del pannello anteriore che per le uscite degli altoparlanti del pannello posteriore.

**Controllo del livello di uscita del monitor ospite :**  imposta il livello di uscita sull'uscita delle cuffie dell'ospite del pannello frontale.

•

Machine Translated by Google

#### **CARATTERISTICHE HARDWARE**

**Pannello superiore (seguito)**

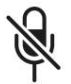

**Pulsanti di disattivazione microfono** per ciascun ingresso microfono. Premere per disattivare o riattivare un canale del microfono. Il LED si accende in rosso quando il muting è attivo.

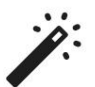

**Pulsante Migliora** per ogni ingresso microfono. Premere per attivare/disattivare la funzione Migliora. Il LED si accende in verde quando Enhance è attivo.

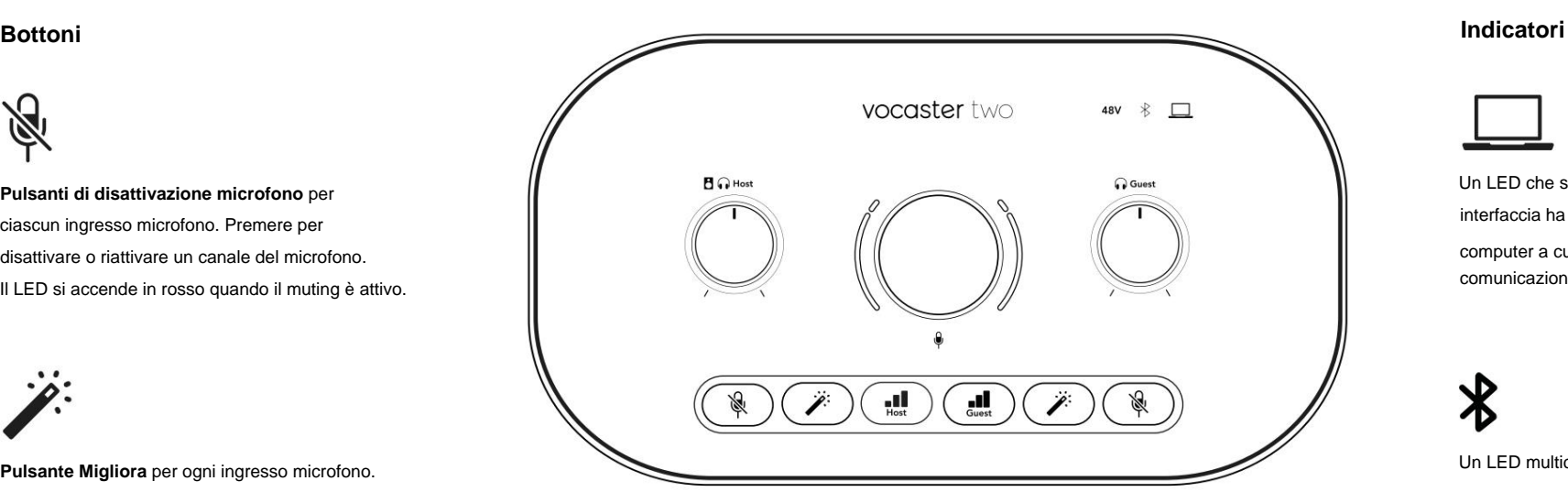

Una breve pressione assegna la manopola del guadagno al preamplificatore microfonico Host o Guest. Una pressione prolungata avvia la funzione Auto Gain: parla normalmente nel microfono per 10 secondi per impostare il guadagno. Il LED lampeggia in ambra durante il processo.

# **48V**

Si illumina in rosso quando l'alimentazione phantom a 48 V è attiva per il microfono attualmente selezionato (Host o Guest). Si illumina in rosso tenue se l'alimentazione phantom è abilitata solo per il microfono non attualmente selezionato.

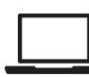

interfaccia ha comunicazione con il Un LED che si illumina di bianco quando il computer a cui è connesso e rosso se la comunicazione non riesce.

# $\boldsymbol{\mathcal{X}}$

audio da inviare tra i due. quando un telefono o un altro dispositivo Bluetooth si è connesso a Vocaster Two, per consentire Un LED multicolore che si illumina di blu

Machine Translated by Google

#### **CARATTERISTICHE HARDWARE**

**Pannello posteriore**

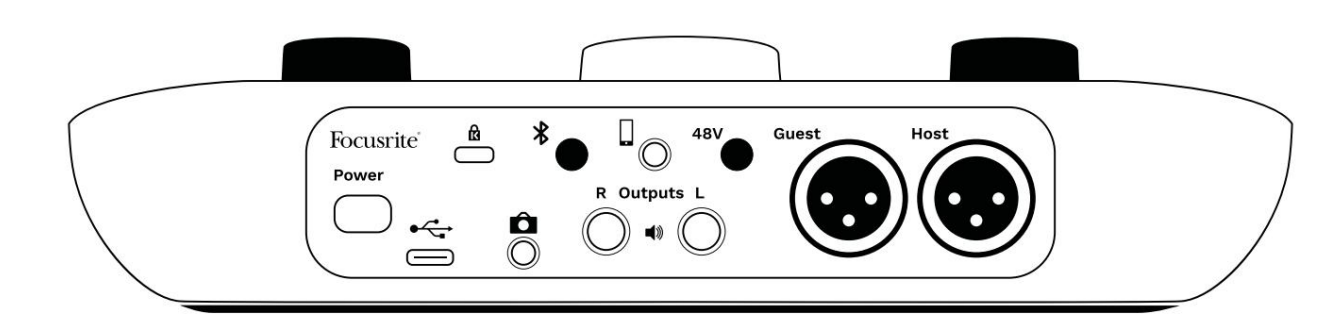

# **Power**

Premi per attivare e disattivare Vocaster Two.

# $\leftarrow$

Porta USB 3.0 – Connettore di tipo C; collegalo al tuo laptop o computer con il cavo USB in dotazione.

Slot di sicurezza Kensington: rendi sicuro il tuo Vocaster Two utilizzando un lucchetto Kensington.

Presa jack TRS da 3,5 mm per collegare Vocaster Two all'ingresso audio esterno di una videocamera.

# $\ast$

Abilita la connettività Bluetooth: vedere la sezione 'Utilizzo del Bluetooth' (pagina 21) per tutti i dettagli.

Presa jack TRRS da 3,5 mm per una connessione cablata a un telefono compatibile.

# $\mathbf{P}$ **Uscite L** e **R** – per il collegamento ad altoparlanti monitor. Due prese jack TRS da ¼'; equilibrato elettronicamente. È possibile utilizzare connettori jack da ¼' TRS (connessione bilanciata) o TS (connessione non bilanciata).

# 48V

Interruttore di alimentazione phantom per ingressi microfono: premere per abilitare l'alimentazione phantom a 48 V sulla presa XLR per il canale del microfono attualmente selezionato.

# **Ospite** e **Ospite**

Prese XLR per il collegamento di microfoni.

# **Sul davanti:**

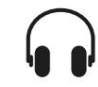

Prese di uscita cuffie **Host** e **Guest .**

Collega le cuffie qui. Se le tue cuffie utilizzano un jack da 3,5 mm, devi utilizzare un adattatore jack da 3,5 mm a ¼".

focusrite.com

# **SPECIFICHE**

# Specifiche

# Specifiche delle prestazioni

Queste specifiche ti consentono di confrontare il tuo Vocaster con altri dispositivi e assicurarti che funzionino insieme. Se non hai familiarità con queste specifiche, non preoccuparti, non è necessario conoscere queste informazioni per utilizzare il tuo Vocaster con la maggior parte dei dispositivi

# 48 kHz

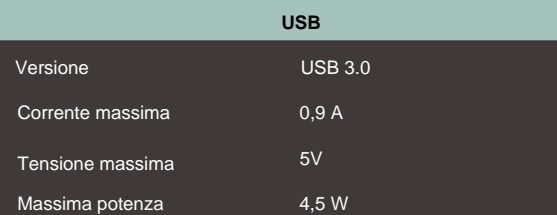

**Frequenza di campionamento**

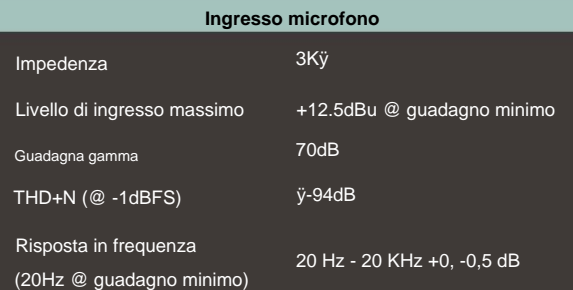

# **Ingresso telefono**

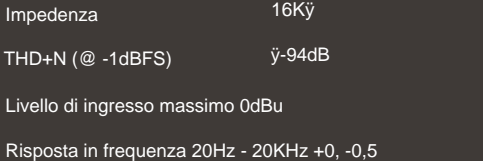

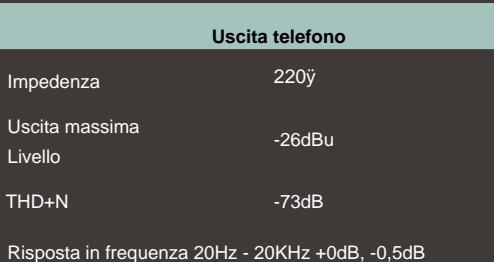

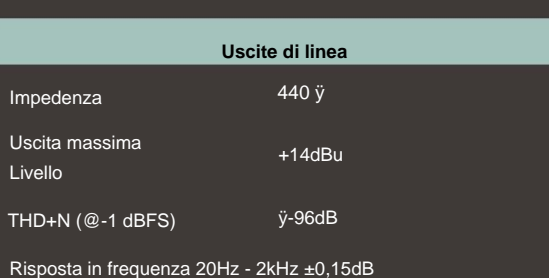

### **Uscita cuffie** Livello di uscita massimo @ 0dBFS 5ÿ -96dB scaricati +6,5dBu THD+N 20Hz - 20KHz, ±0,5dB 8,5 mW in 270 ÿ Potenza massima (mW) 28mW in 33ÿ Impedenza Risposta in frequenza

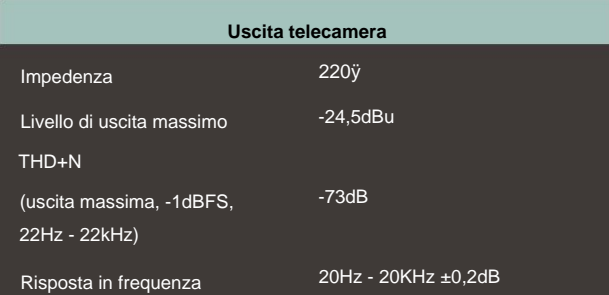

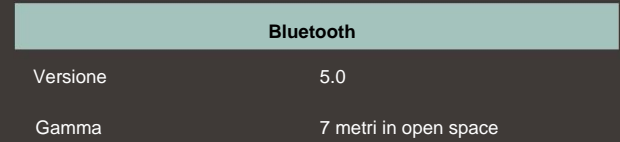

# focusrite.com Dillo al Mondo 32

# **SPECIFICHE**

# Caratteristiche fisiche ed elettriche

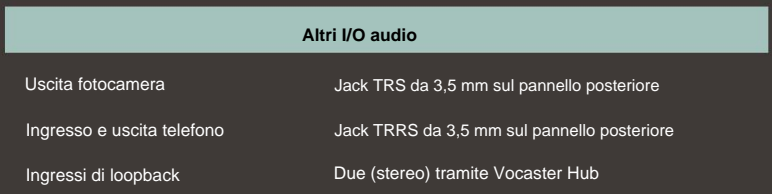

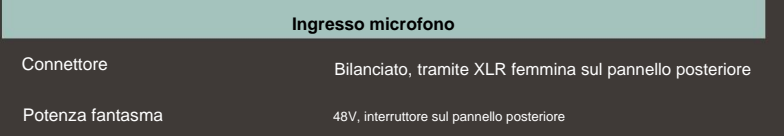

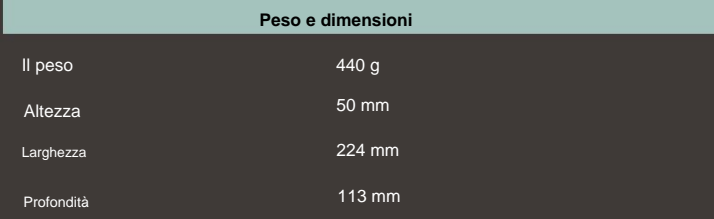

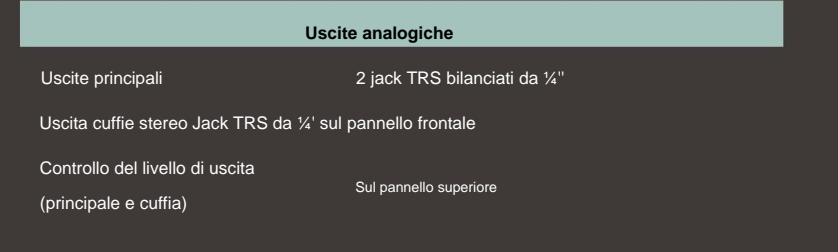

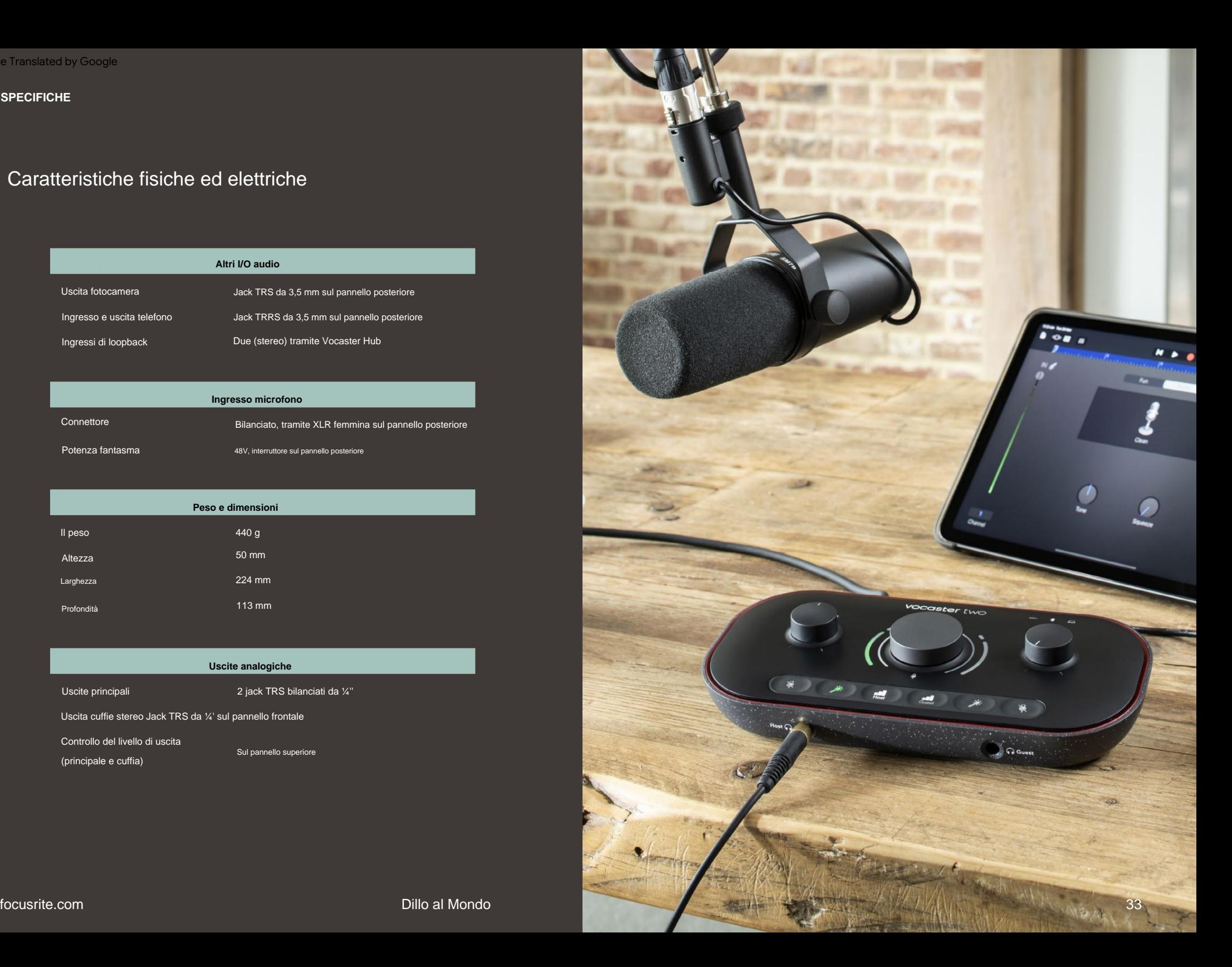

**RISOLUZIONE DEI PROBLEMI**

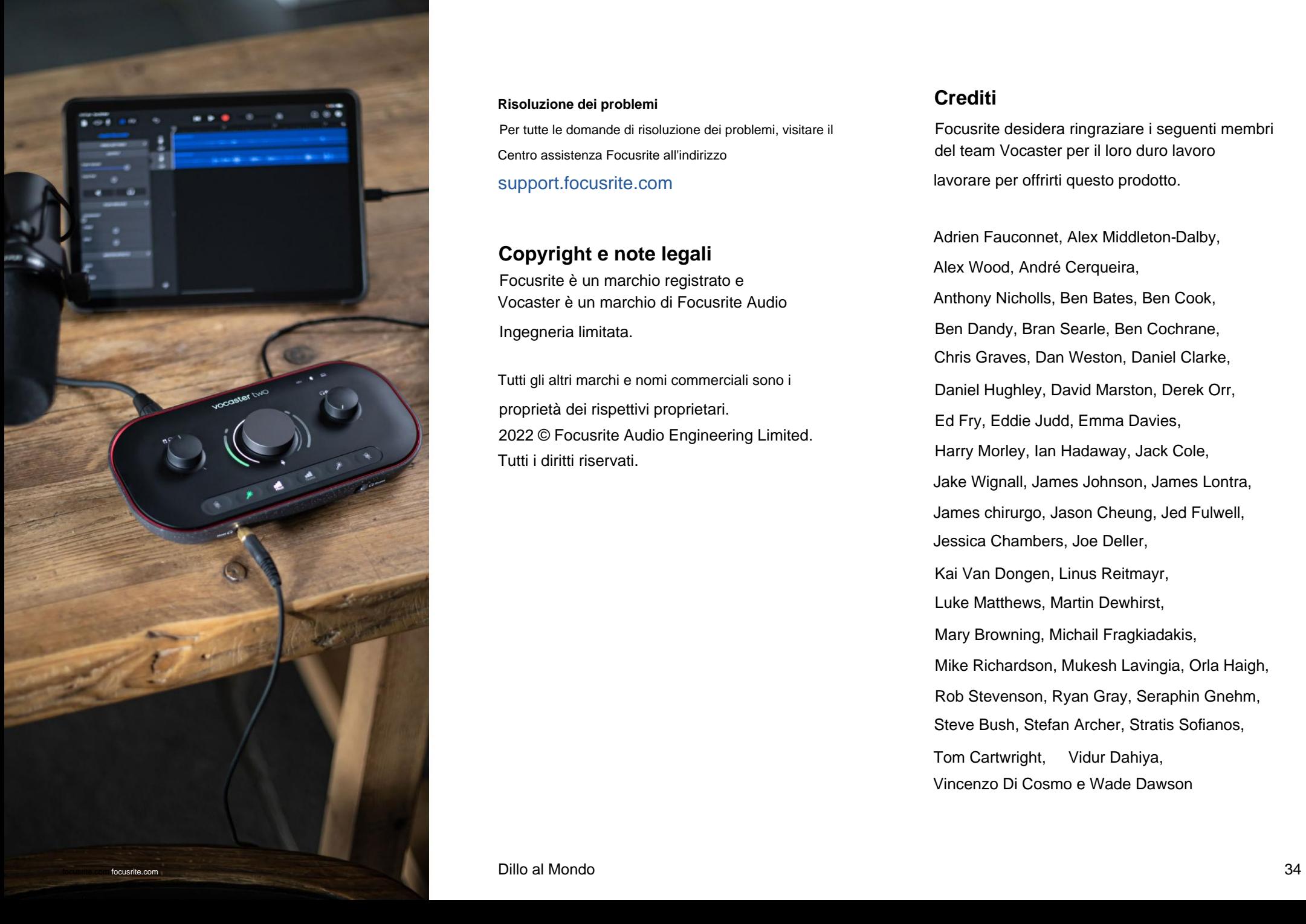

# **Risoluzione Crediti dei problemi** Per tutte le domande di risoluzione dei problemi, visitare il Centro assistenza Focusrite all'indirizzo

[support.focusrite.com](https://support.focusrite.com)

# **Copyright e note legali**

Focusrite è un marchio registrato e Ingegneria limitata. Vocaster è un marchio di Focusrite Audio

proprietà dei rispettivi proprietari. Tutti i diritti riservati. Tutti gli altri marchi e nomi commerciali sono i 2022 © Focusrite Audio Engineering Limited.

lavorare per offrirti questo prodotto. Focusrite desidera ringraziare i seguenti membri del team Vocaster per il loro duro lavoro

Harry Morley, Ian Hadaway, Jack Cole, Rob Stevenson, Ryan Gray, Seraphin Gnehm, Anthony Nicholls, Ben Bates, Ben Cook, James chirurgo, Jason Cheung, Jed Fulwell, Tom Cartwright, Vidur Dahiya, Vincenzo Di Cosmo e Wade Dawson Jake Wignall, James Johnson, James Lontra, Alex Wood, André Cerqueira, Ed Fry, Eddie Judd, Emma Davies, Luke Matthews, Martin Dewhirst, Mike Richardson, Mukesh Lavingia, Orla Haigh, Jessica Chambers, Joe Deller, Steve Bush, Stefan Archer, Stratis Sofianos, Ben Dandy, Bran Searle, Ben Cochrane, Chris Graves, Dan Weston, Daniel Clarke, Daniel Hughley, David Marston, Derek Orr, Kai Van Dongen, Linus Reitmayr, Mary Browning, Michail Fragkiadakis, Adrien Fauconnet, Alex Middleton-Dalby,